# Guide for **Subject Registration**

**ACADEMIC REGISTRY** Revised in Feb 2025

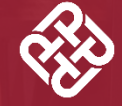

H<mark>e Hong Kong</mark><br>dlytechnic University ## 理工

**Opening Minds . Shaping the Future** 啟迪思維 · 成就未來

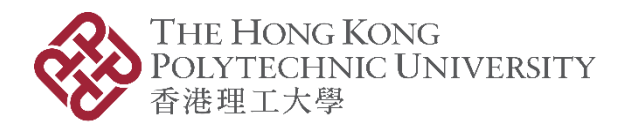

# **Video Demonstration on Subject Registration Procedures**

Students are encouraged to watch the videos on AR website for steps of subject registration.

*Path for video guides: PolyU AR Website> Students in Taught Programmes > Registration Information > Subject Registration > [Guide for Subject Registration -](https://www.polyu.edu.hk/ar/students-in-taught-programmes/registration-information/subject-registration/guide-for-subject-registration/) Videos*

- Part 1 | Access eStudent
- Part 2 | Preparation Check subject registration records and start time
- Part 3 | Preparation Search subject and class timetable
- Part 4 | Add Subject
- Part 5 | Drop Subject
- Part 6 | Change Class (Subject Group/Subject Component)
- Part 7 | Indicate Interest in Service-Learning Subjects Requiring Selection (For students enrolled in Undergraduate Degree programmes)

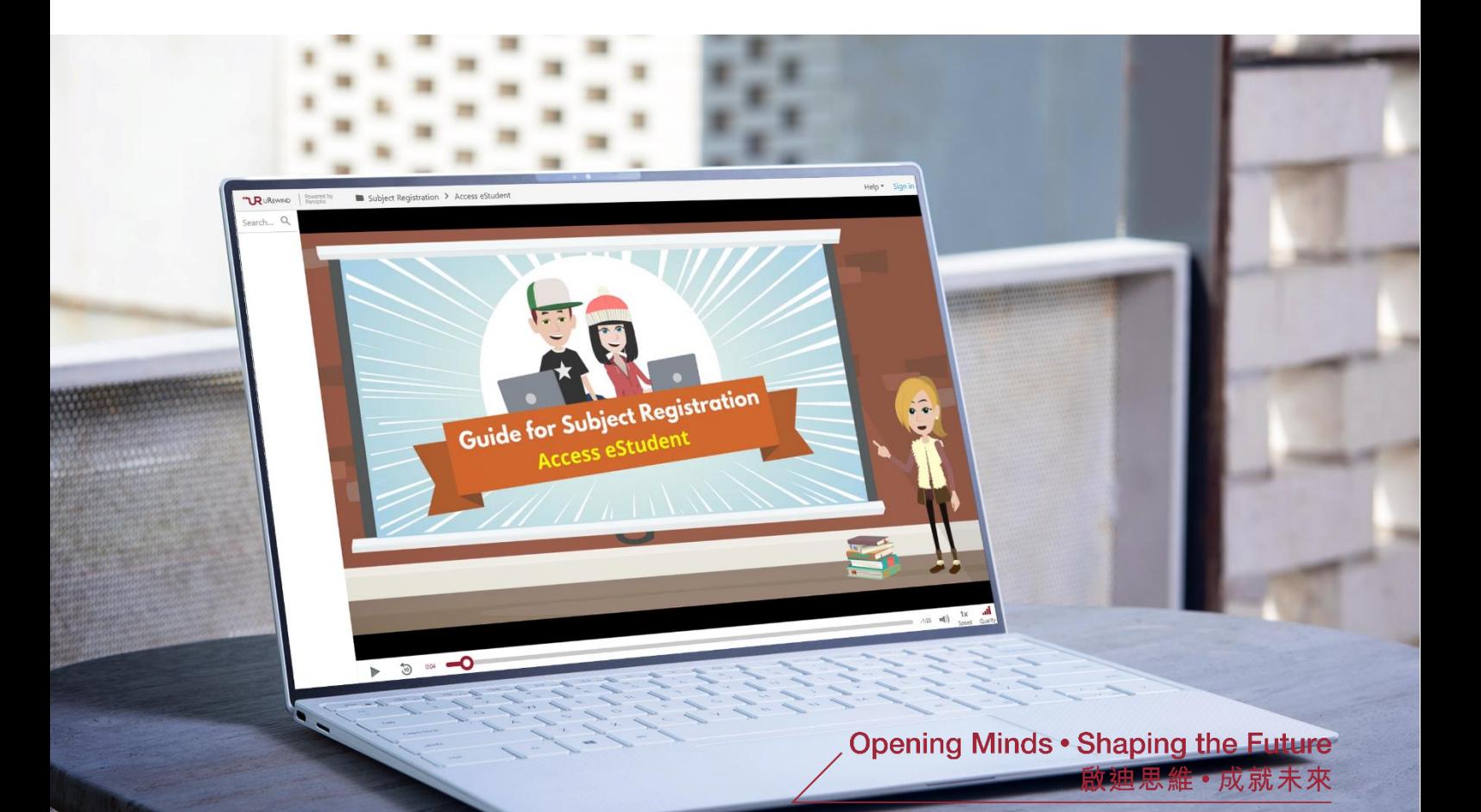

# **Table of Contents**

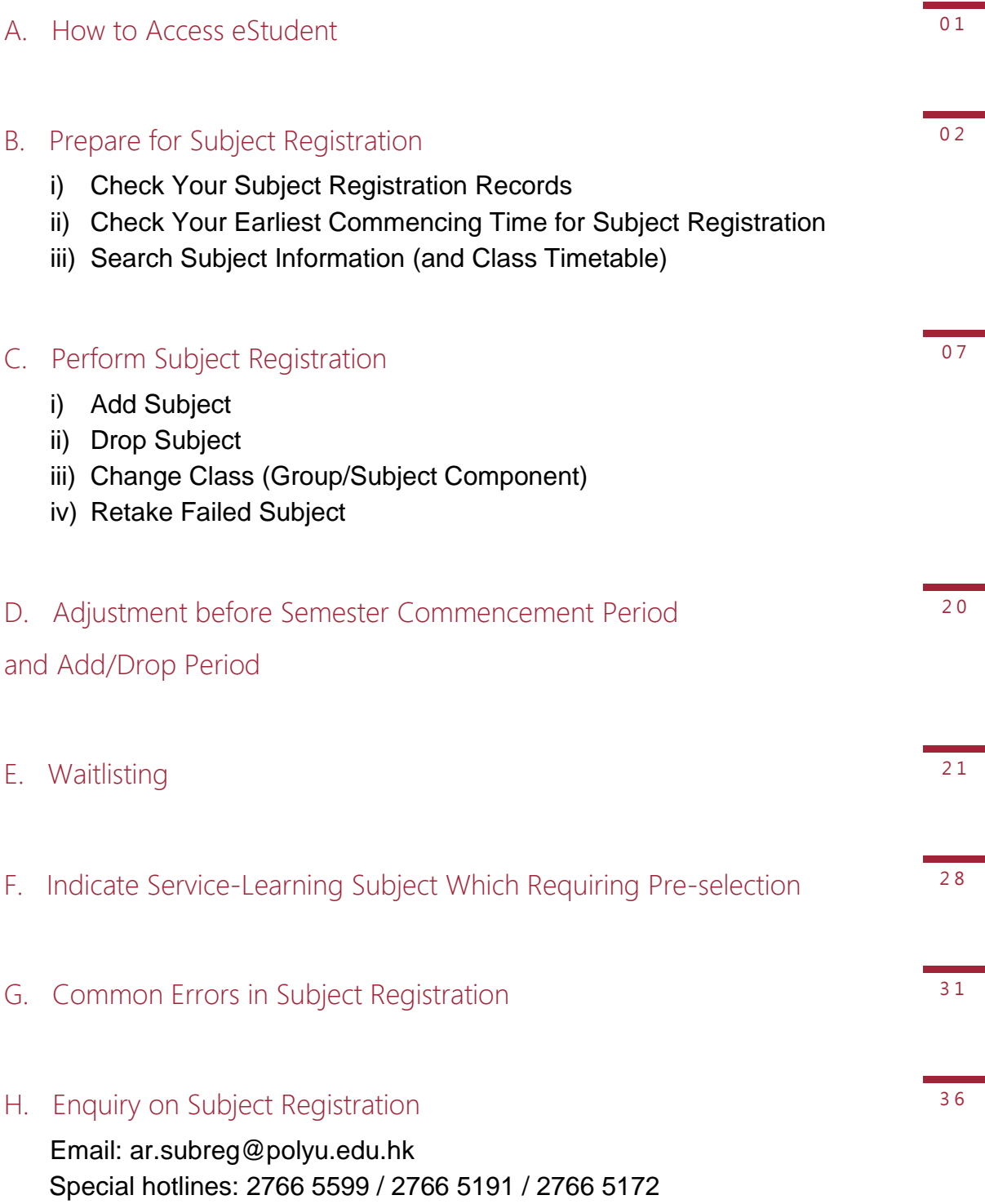

# <span id="page-3-0"></span>**A. How to Access eStudent**

- 1. Access eStudent from
	- <http://www.polyu.edu.hk/student/>
- 2. Use Chrome browser
- 3. Need your NetID & NetPassword to log into the system

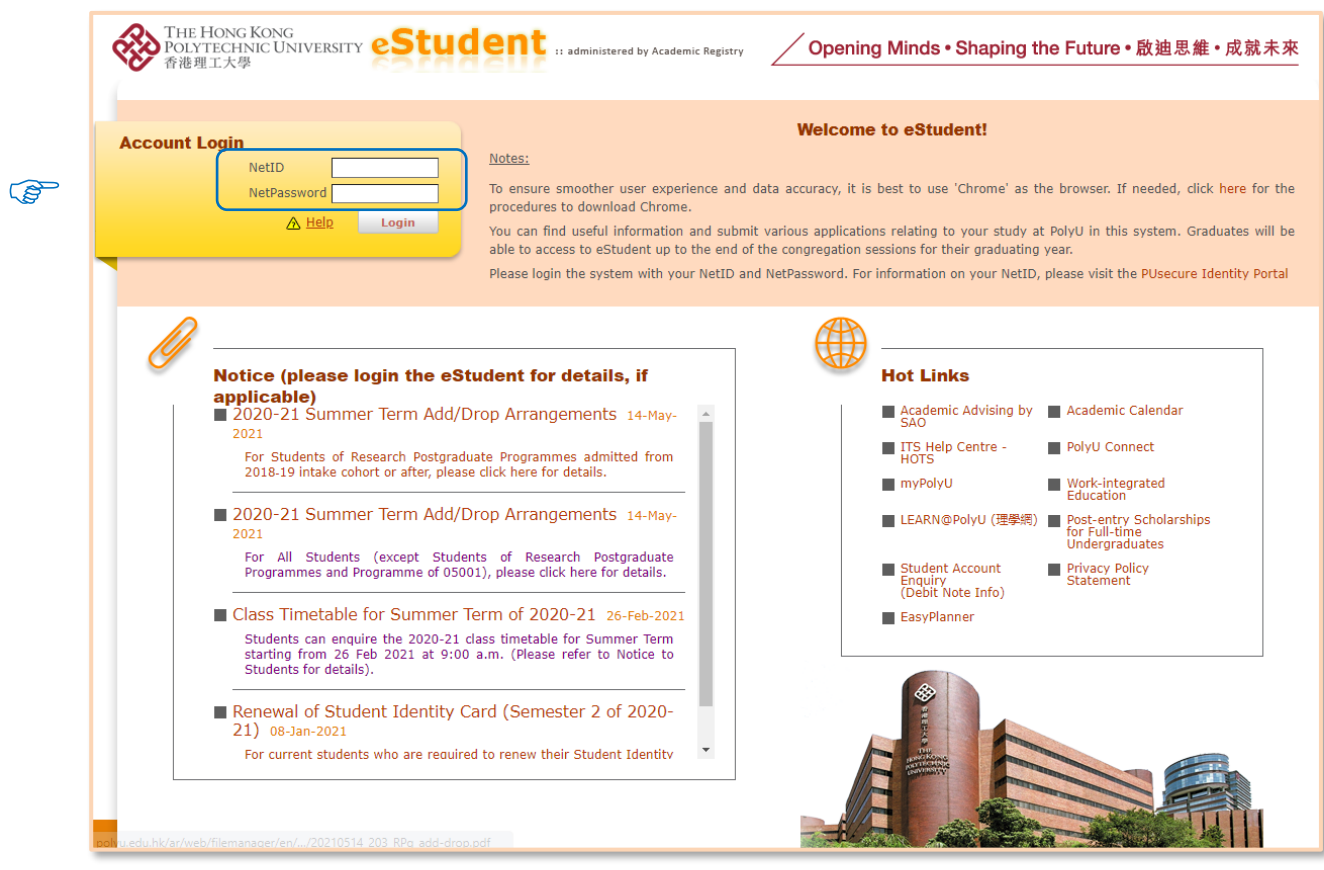

# <span id="page-4-0"></span>**B. Prepare for Subject Registration**

#### <span id="page-4-1"></span>i) Check Your Subject Registration Records

Before subject registration, check your records including

- subject(s) pre-assigned / registered for you by your department; and
- subject withdrawal / credit transfer / subject exemption records, if any.

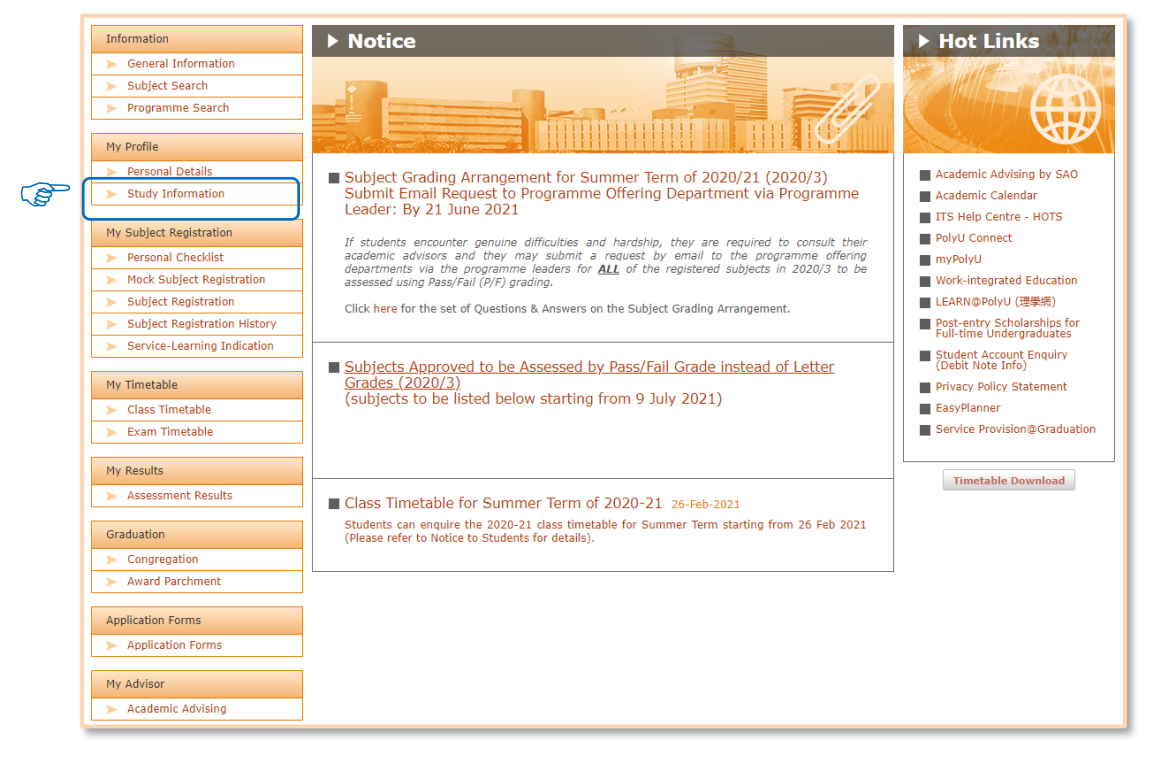

*Path: eStudent > My Profile > Study Information*

Check your registered subject(s), subject withdrawal, credit transfer and subject exemption.

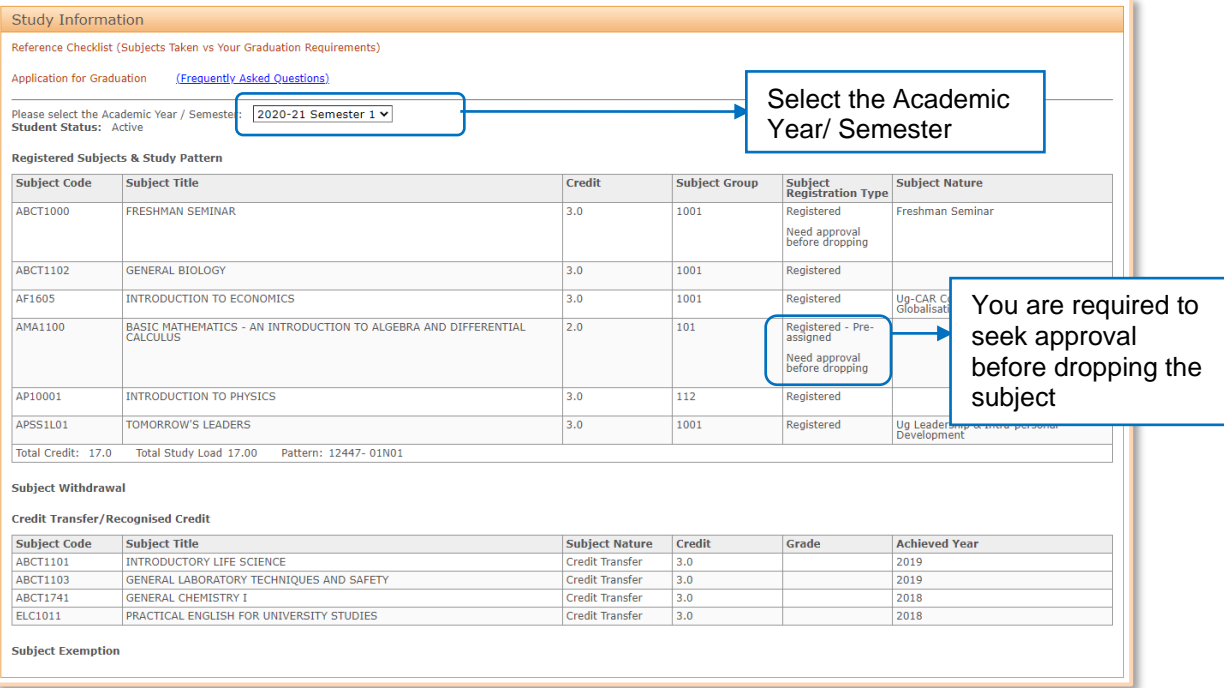

#### <span id="page-5-0"></span>ii) Check Your Earliest Commencing Time for Subject Registration

In view of large number of students, it is necessary to regulate the web traffic to make the process smooth. Please check the time assigned to you to perform subject registration via Personal Checklist function.

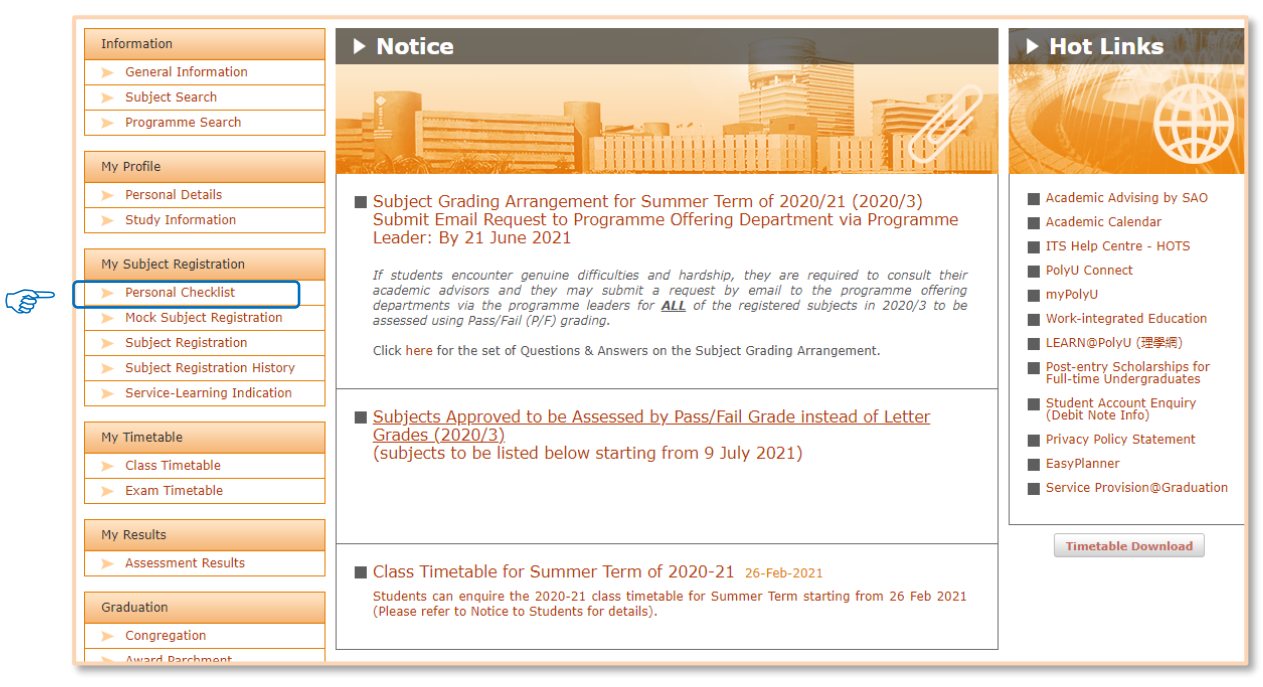

*Path: eStudent > My Subject Registration > Personal Checklist*

#### Your registration period will be shown.

In the example, the student can start to select subjects at 12.30 on 28 August 2020.

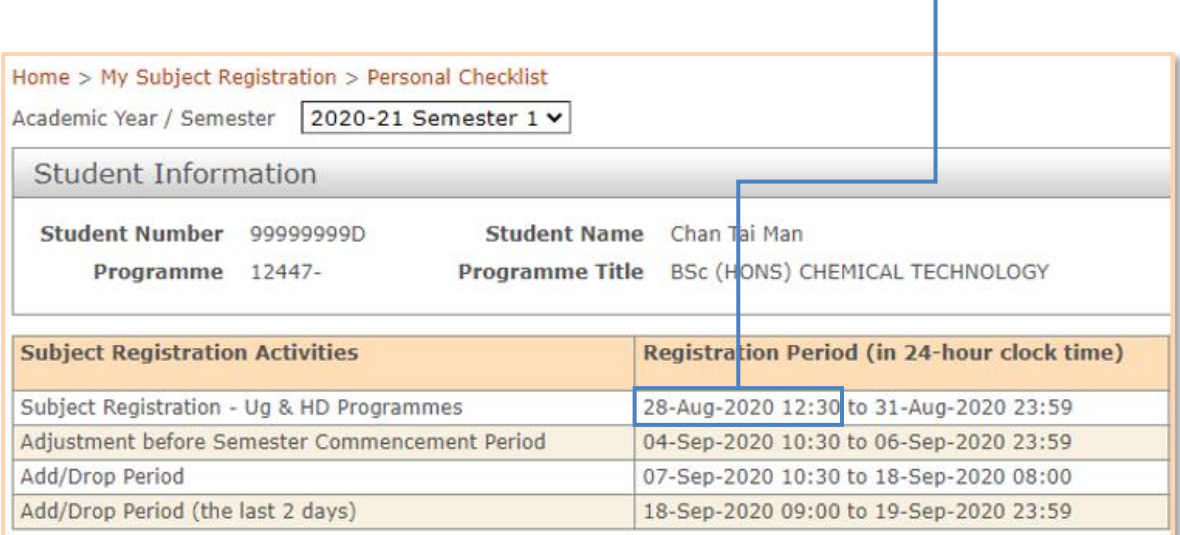

Δ

#### <span id="page-6-0"></span>iii) Search Subject Information (and Class Timetable)

You can check information about subjects on offer in a semester, including subject vacancies, timetables, pre-requisite/co-requisite/exclusion requirements etc.

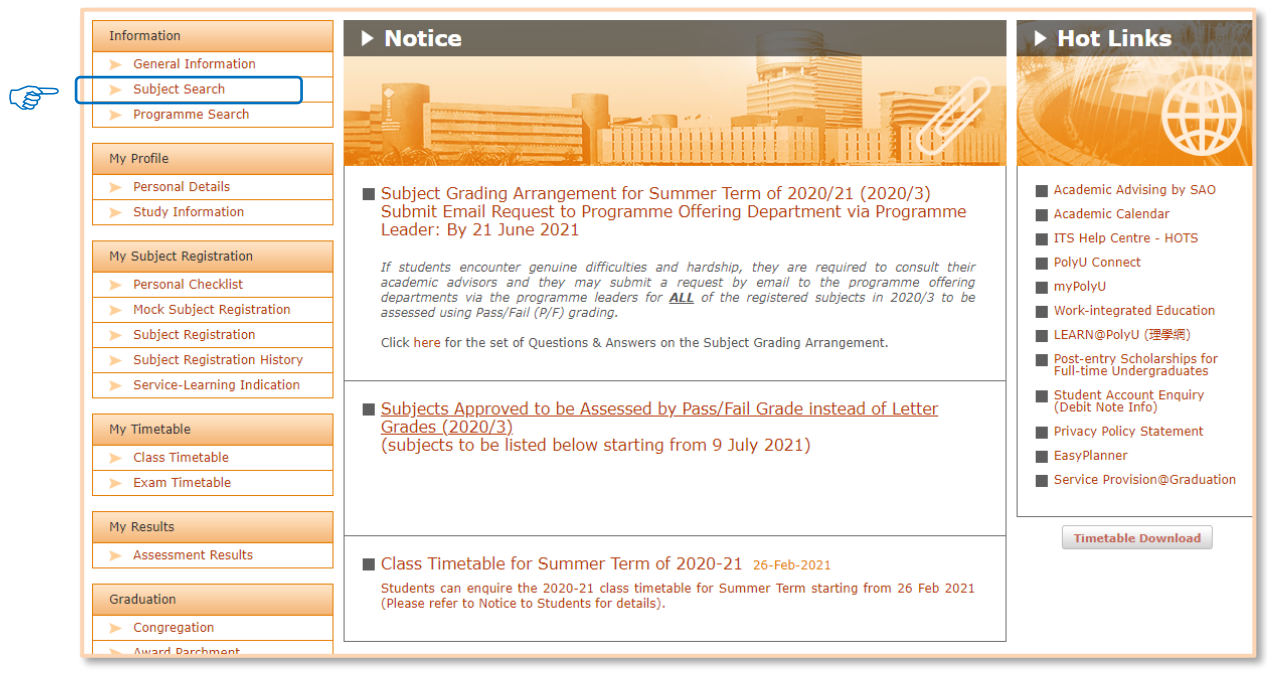

*Path: eStudent > Information > Subject Search* 

#### There are **two** options for searching subjects:

#### a. By Programme search

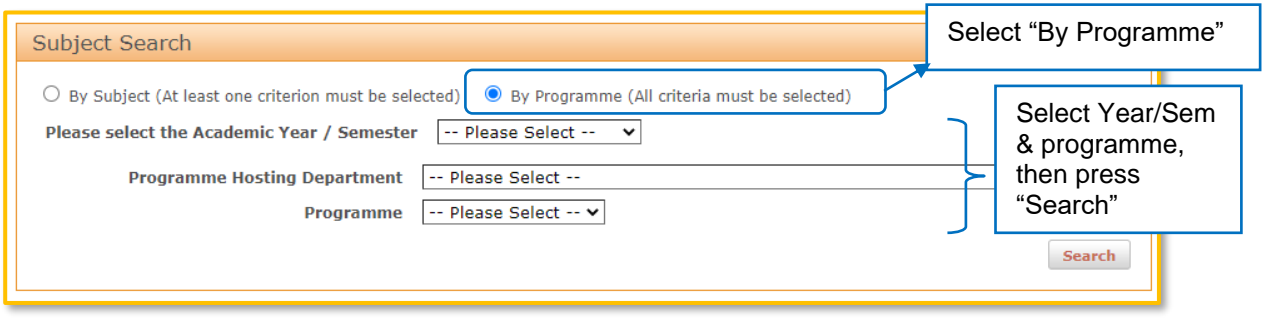

#### b. By Subject search

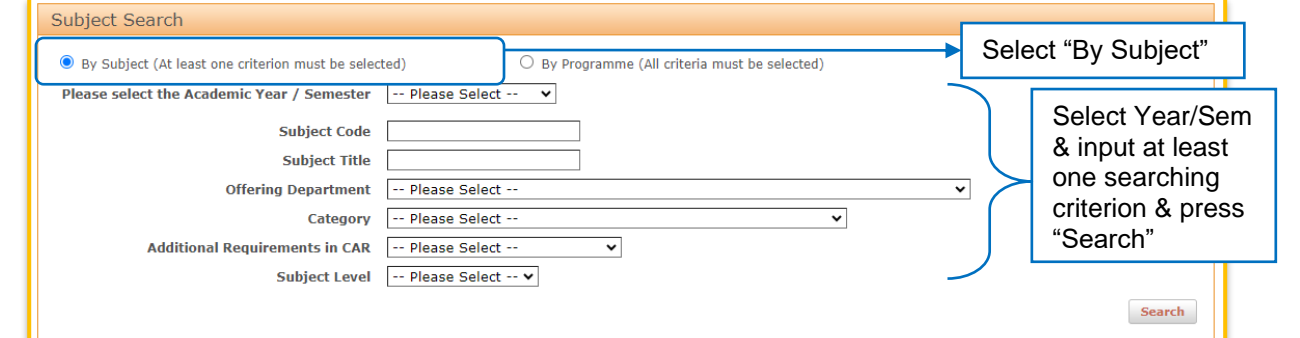

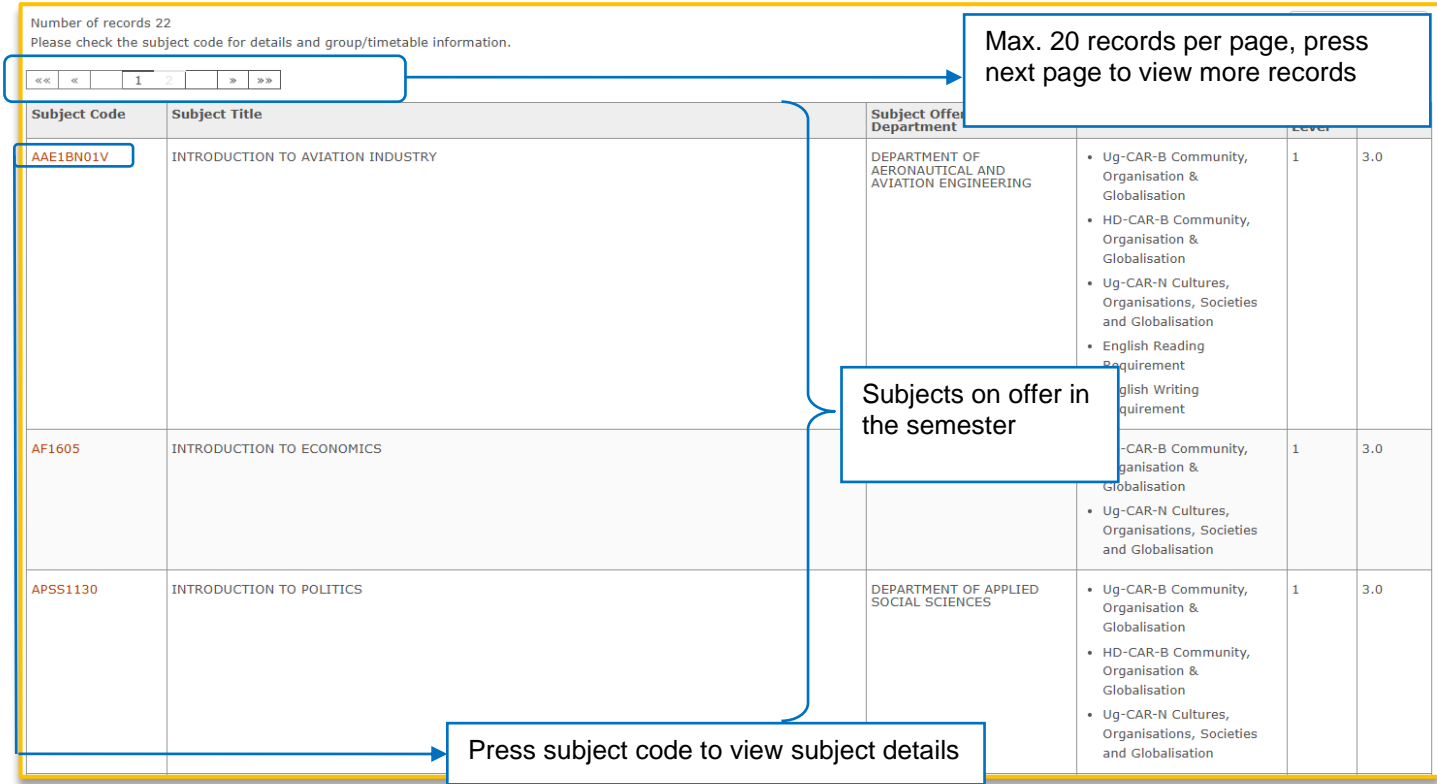

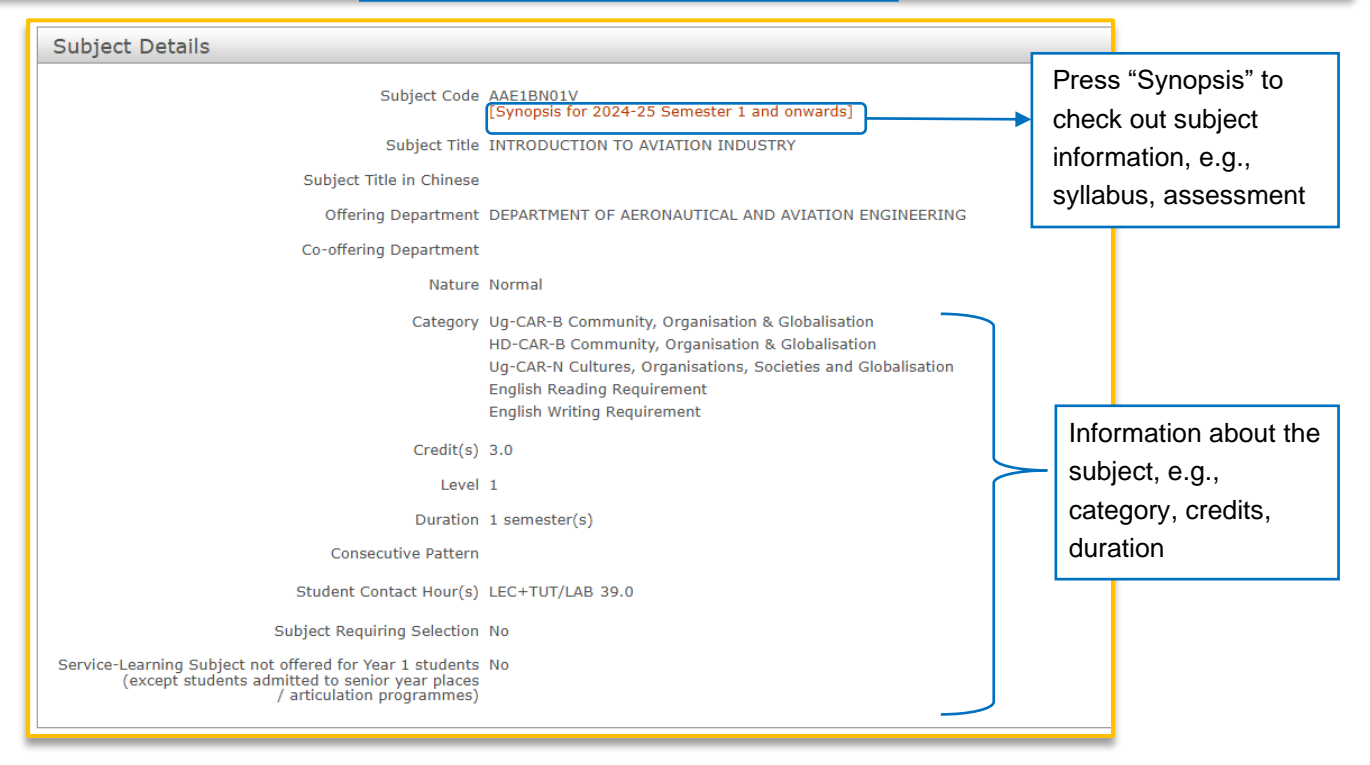

#### **Subject Constraints**

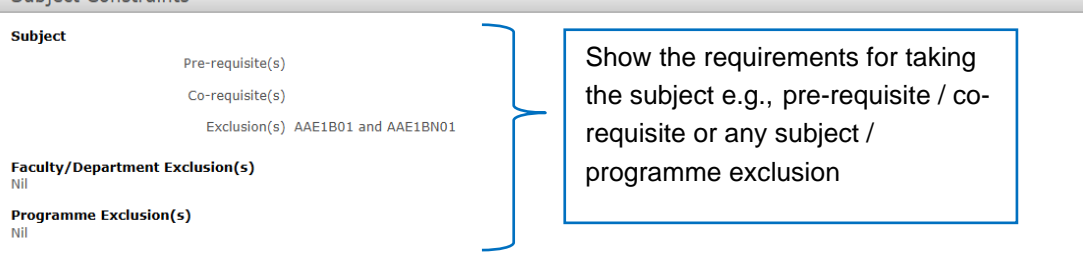

Show "Yes" if the subject is enabled for waitlisting when no vacancy Subject Group Details Students of these programmes are eligible for taking this subject group Waitlist<br>available if<br>no vacancy Subject<br>Group **Group Type** Group<br>Size Vacancies\* 1004N University<br>Wide 45  $(1)$ Yes \*If "Vacancies" shows as " (W) / (Top-up vac = ...)", it means that some students have indicated this subject group on the waitlist. The subject group vacancies available for<br>the next round of auto top-up process is also s

Show offering details e.g. whether the subject is offered for your programme, its vacancies, timetable *Notes: \*If "Vacancies" shows as " (W) / (Top-up vac = …)", it means that some students have indicated this subject group on the waitlist. The subject group vacancies available for the next round of auto top-up process is also shown for reference.*

#### **Timetable Details**

. The timetable information on class time, venue and teaching staff is subject to change.

For student taking subjects that occupy a full day in the timetable such as Project (POJ) and Training (TRN), please approach the subject offering department directly for the exact teaching arrangements on these Project/Training days.

Some classes are held in the extended campus - currently rooms starting with "Z" in Block Z building which may need longer travelling time. Please take this into consideration in planning your subject registration.

 $\overline{\phantom{a}}$ For 2016-17 Semester 3, class dates of Week 1 to Week 14 could be found here.

Class Timetable Enguiry - Frequently Asked Ouestions

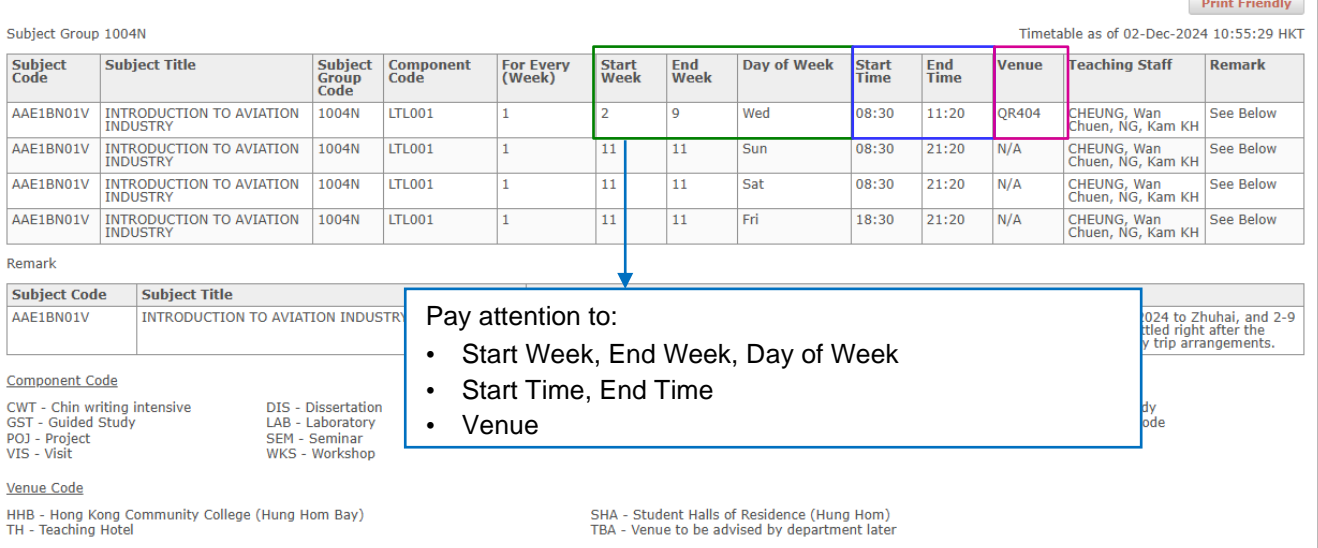

# <span id="page-9-0"></span>**C. Perform Subject Registration**

- Subject registration will go on as usual even during rainstorm warning / typhoons / public holidays.
- DO cooperate and DO NOT login to the "Subject Registration" function before the start time assigned to you. *(Your start time could be checked via Personal Checklist.)*
- You can adjust your subject registration records during the Subject Registration Period, the Adjustment before Semester Commencement Period, and the Add/Drop Period.

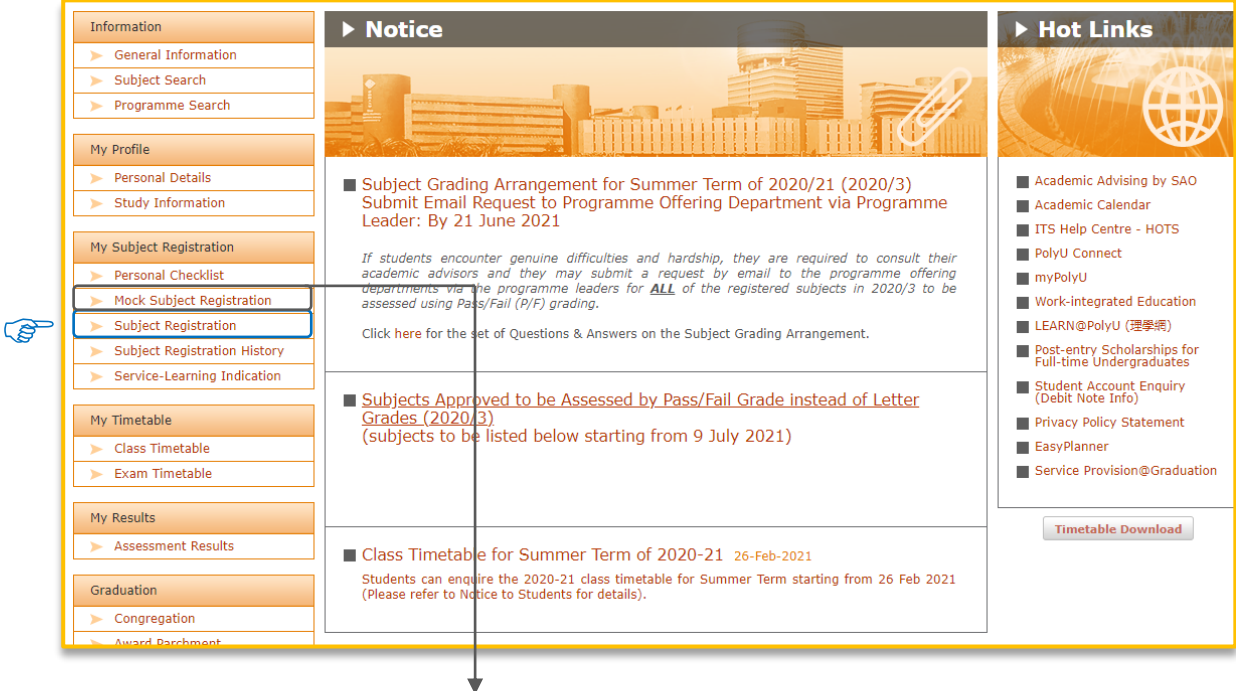

#### *Path: eStudent > My Subject Registration > Mock Subject Registration*

"Mock Subject Registration" provides you a chance to familiarize yourself with the subject registration process. Please make use of it before the actual Subject Registration Period. The Mock function will be closed during the Subject Registration Period, the Adjustment before Semester Commencement Period and the Add/Drop Period.

All subjects selected during Mock Subject Registration will NOT be kept in your record.

#### *Path: eStudent > My Subject Registration > Subject Registration*

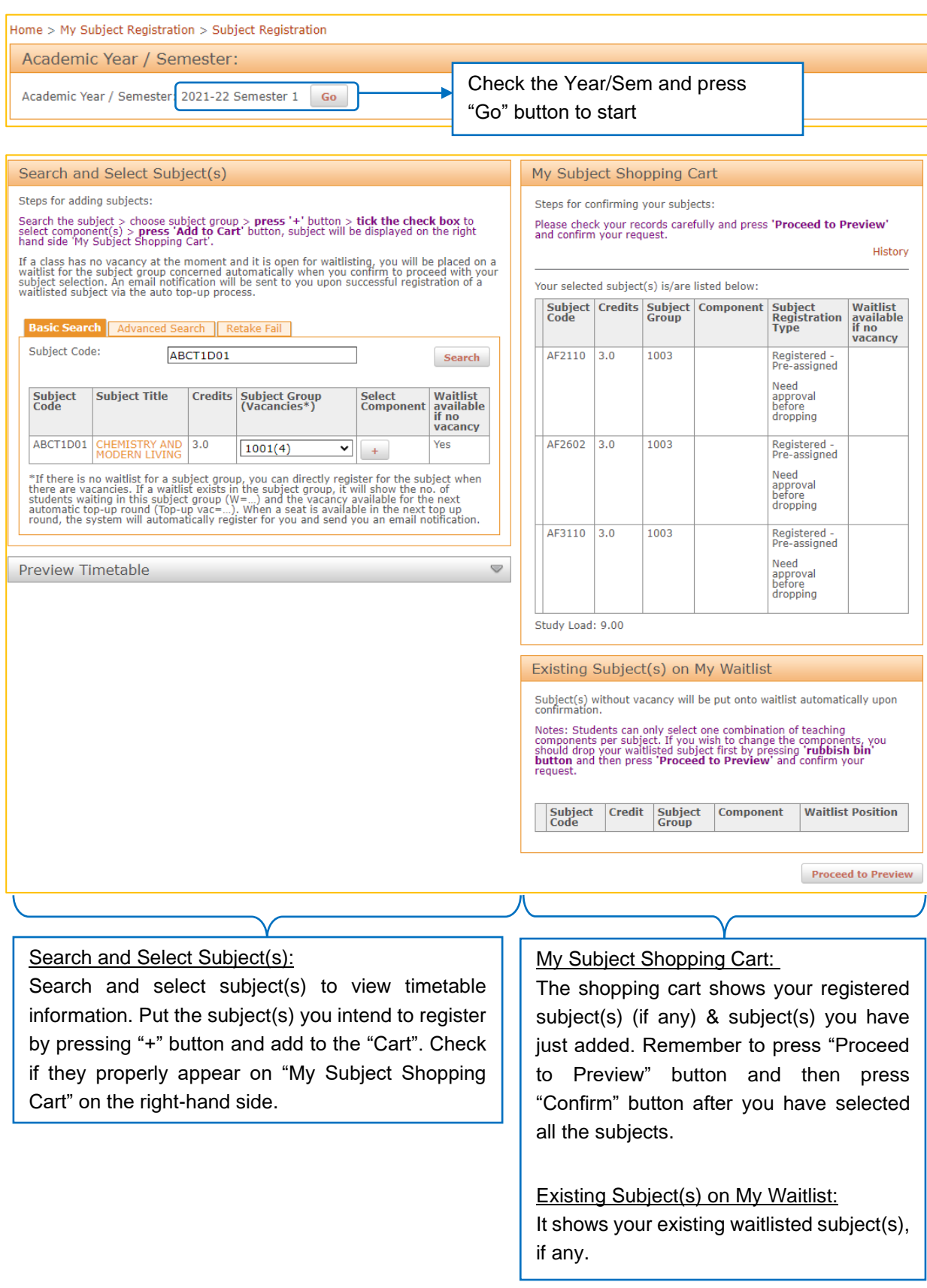

#### <span id="page-11-0"></span>i) Add Subject

#### Process 1: Search and Select Subject(s)

- ➢ You can search a subject via "Basic Search" or "Advanced Search".
	- Basic Search

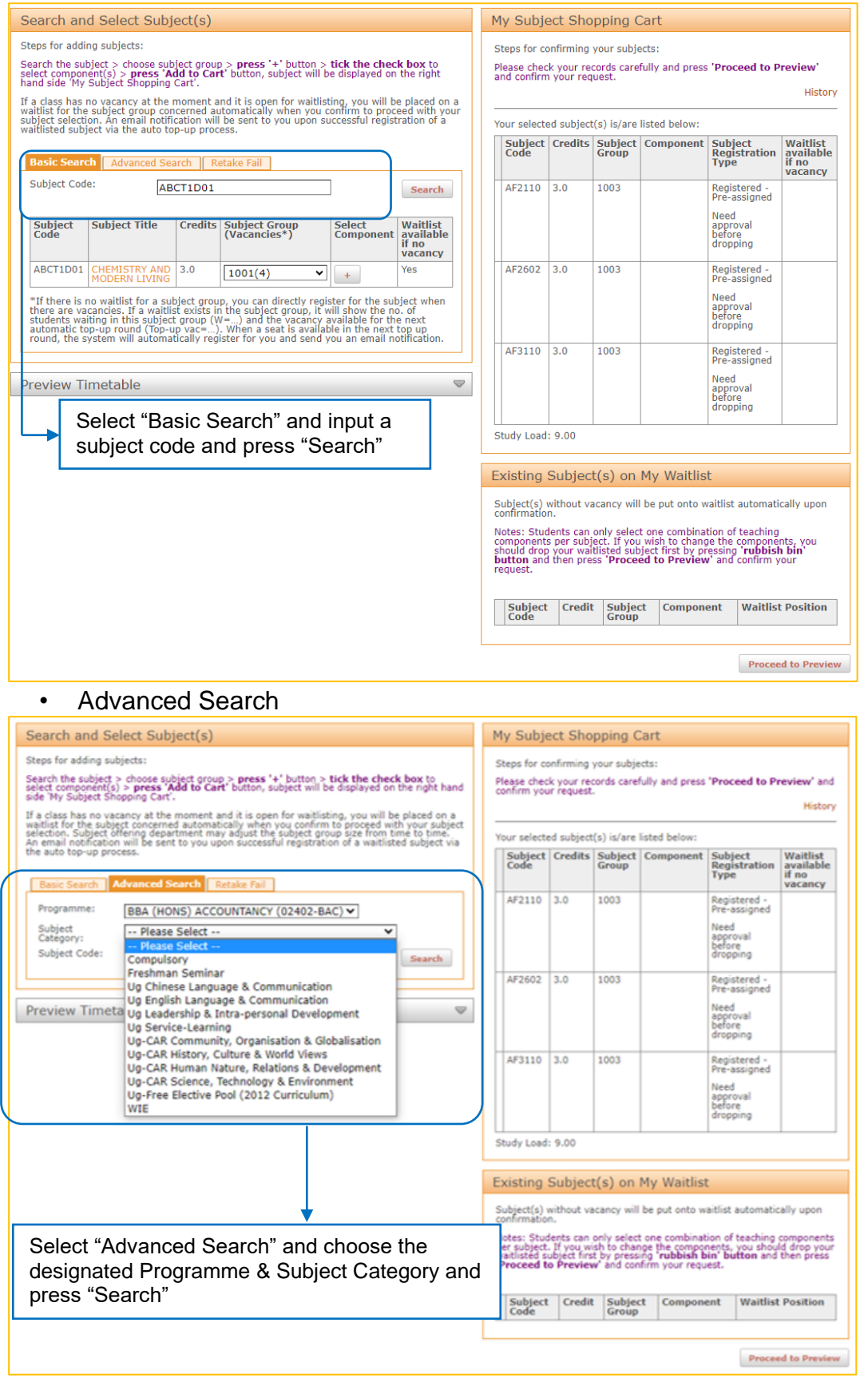

## ➢ Add subject group/components

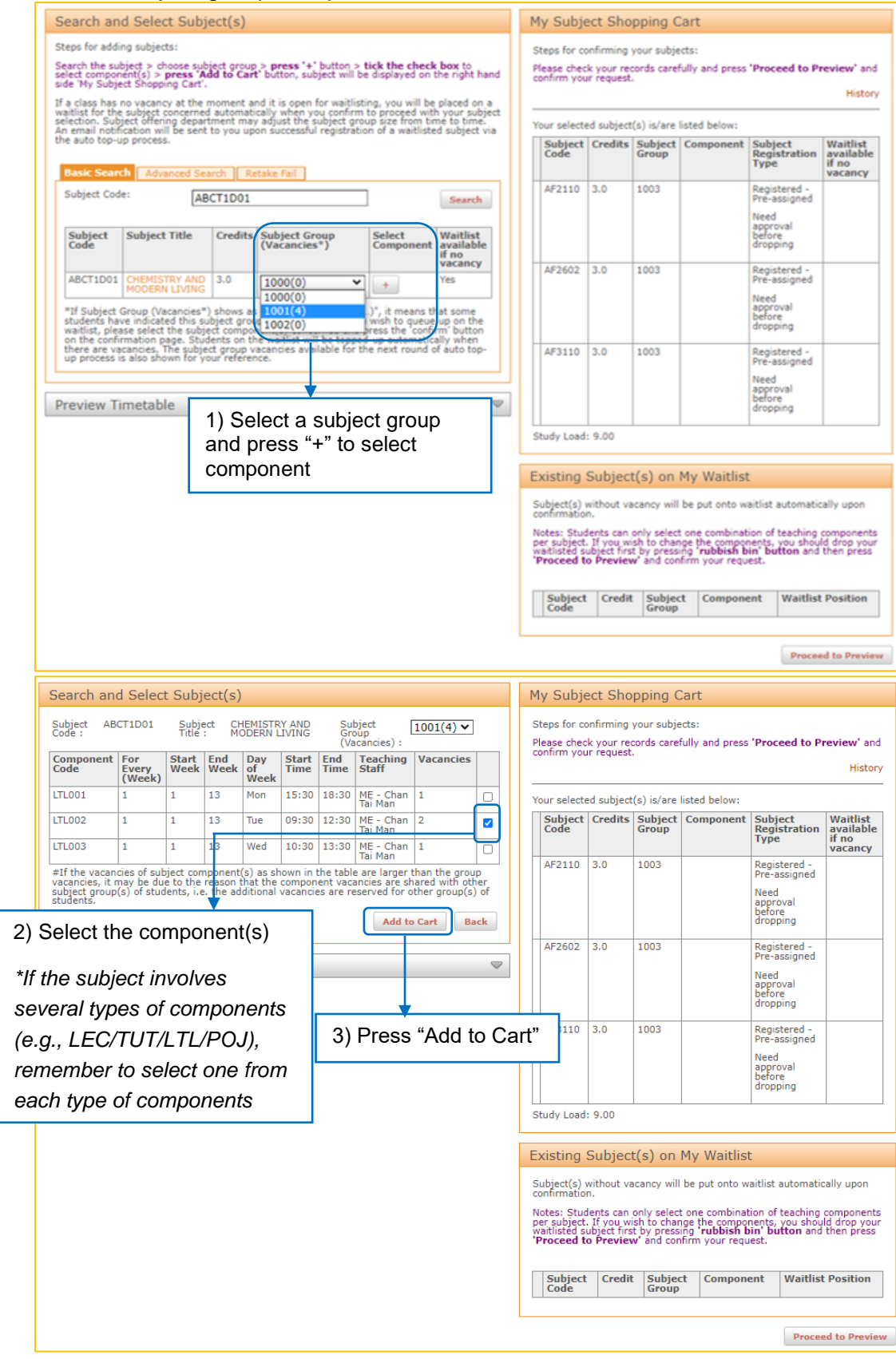

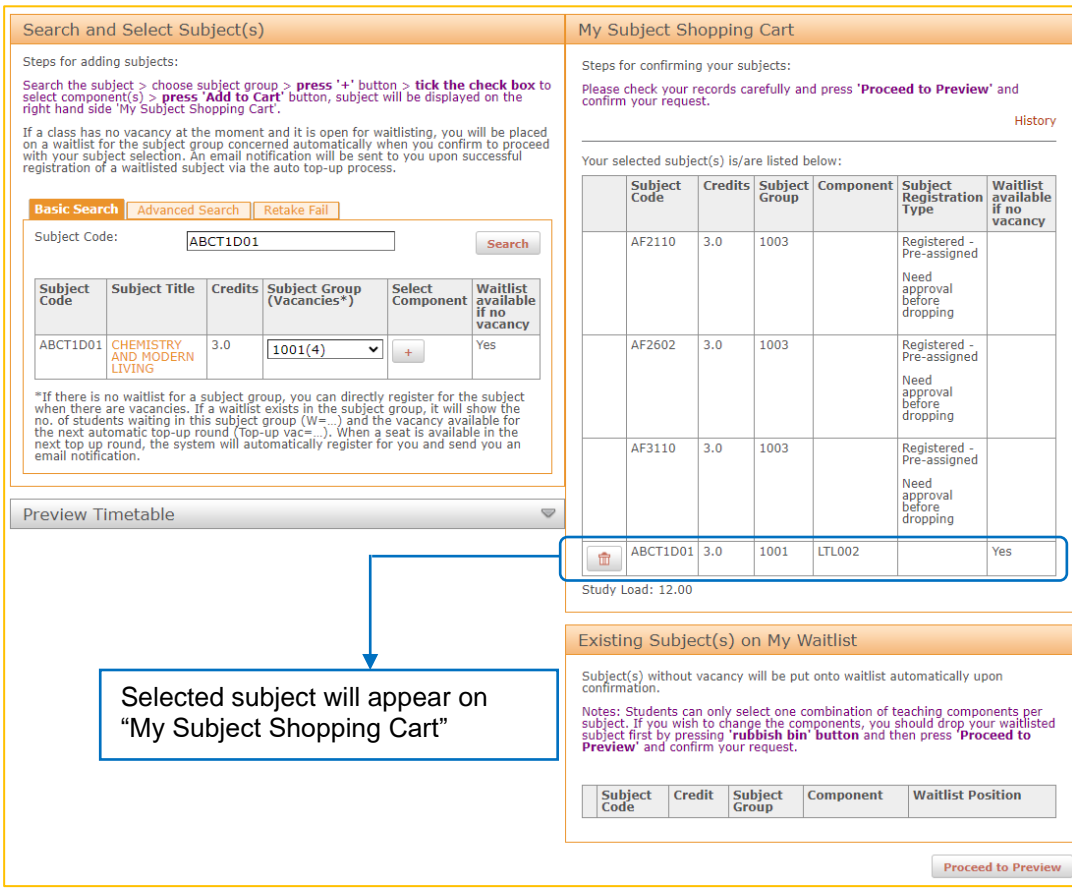

Repeat steps 1 to 3 if you would like to register more subjects. When you have finished all your subject selections, press "Proceed to Preview" to process.

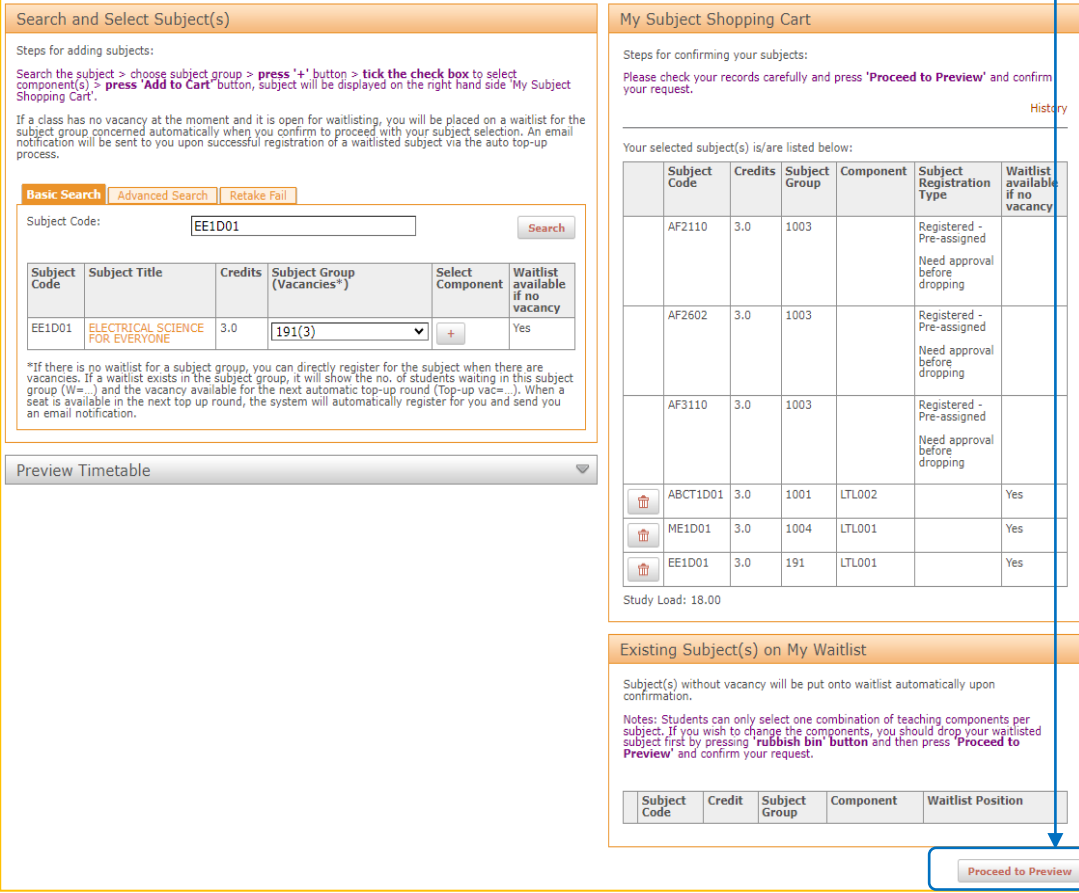

#### Process 2: Preview and Confirm Subject(s)

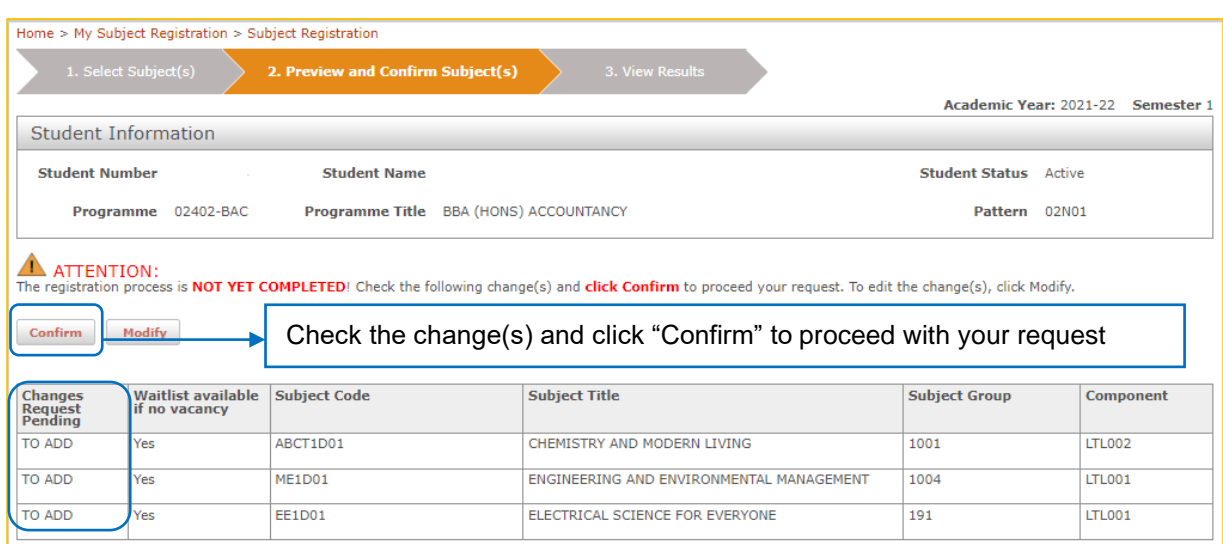

#### Process 3: View Results on the Confirmation Page

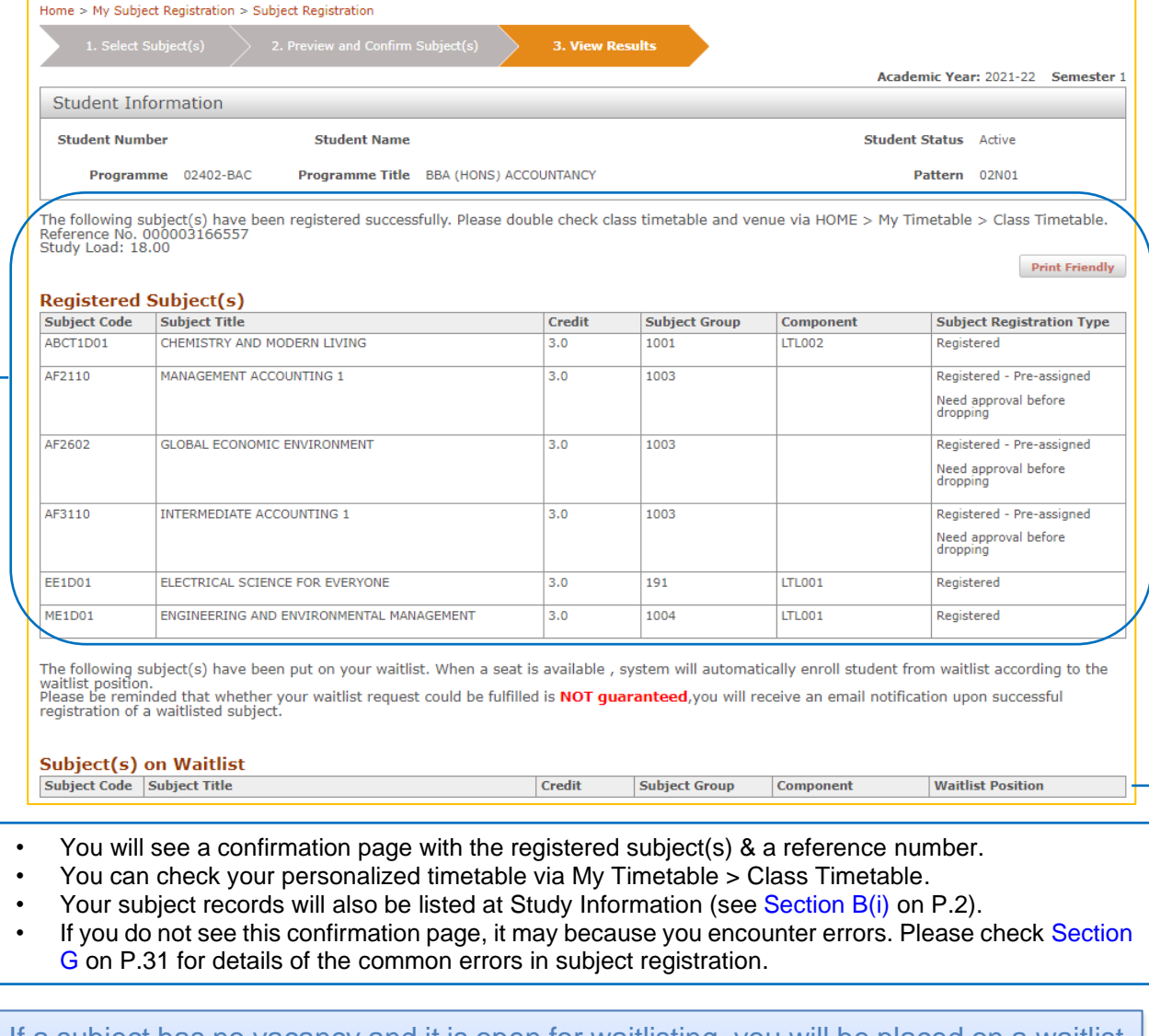

If a subject has no vacancy and it is open for waitlisting, you will be placed on a waitlist automatically when you confirm to proceed with your subject selection (see [Section E](#page-23-0) for Waitlisting on P.21).

#### Points to note:

#### 1. **Subject Group (Vacancies\*):**

If there is no waitlist for a subject group, you can directly register for the subject when there are vacancies. If a waitlist exists in the subject group, it will show the no. of students waiting in this subject group (W=…) and the vacancy available for the next automatic top-up round (Top-up vac=…). When a seat is available in the next top up round, the system will automatically register for you and send you an email notification. (see [Section E](#page-23-0) for Waitlisting on P.21).

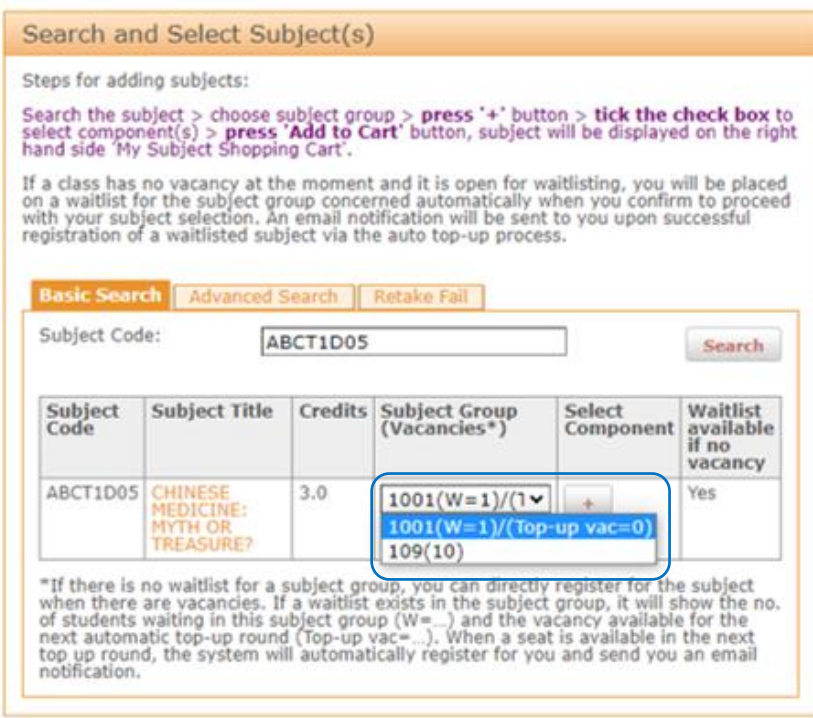

- 2. **Subject Component (Vacancies#):**
	- a.) If the vacancies of subject component(s) as shown in the table are larger than the group vacancies, it may be due to the reason that the component vacancies are shared with other subject group(s) of students, i.e., the additional vacancies are reserved for other group(s) of students.

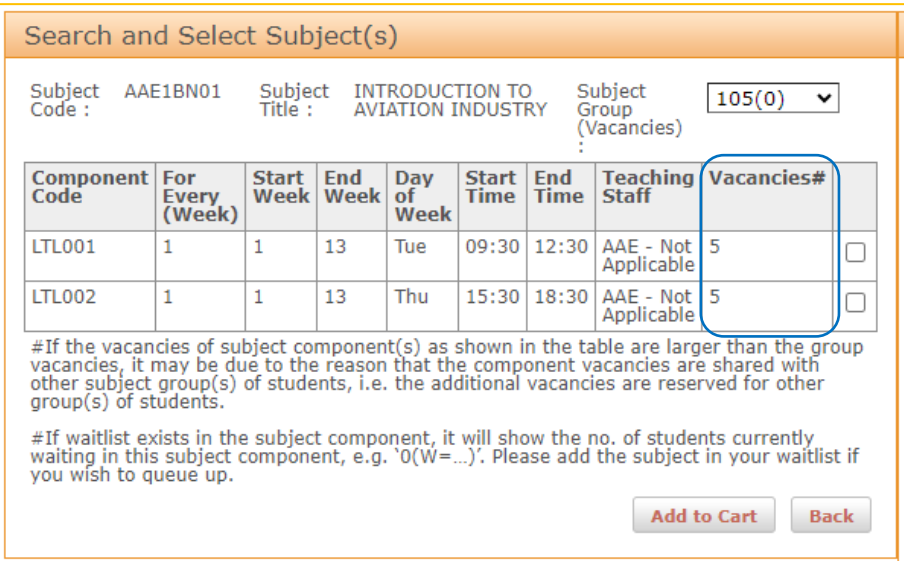

b.) If waitlist exists in the subject component, it will show the no. of students currently waiting in this subject component, e.g., '0(W=…)'. Please add the subject in your waitlist if you wish to queue up. (see [Section E](#page-23-0) for Waitlisting on P.21).

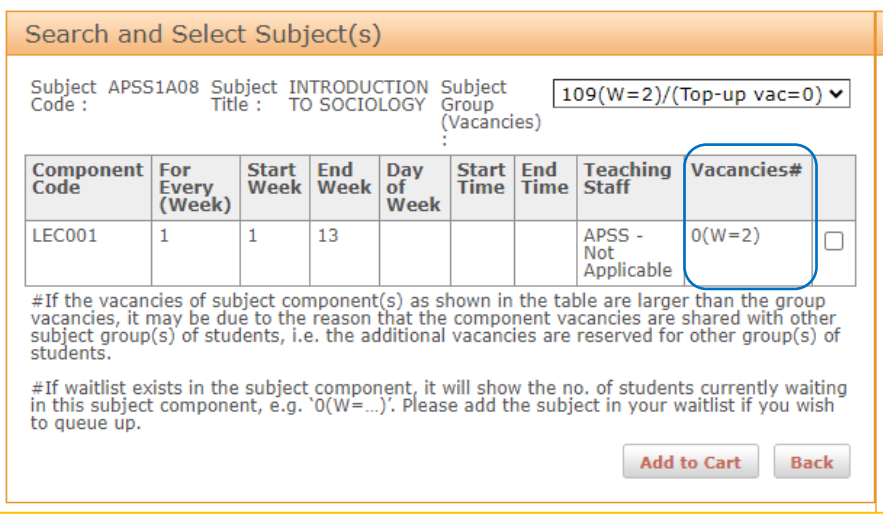

#### <span id="page-17-0"></span>ii) Drop Subject

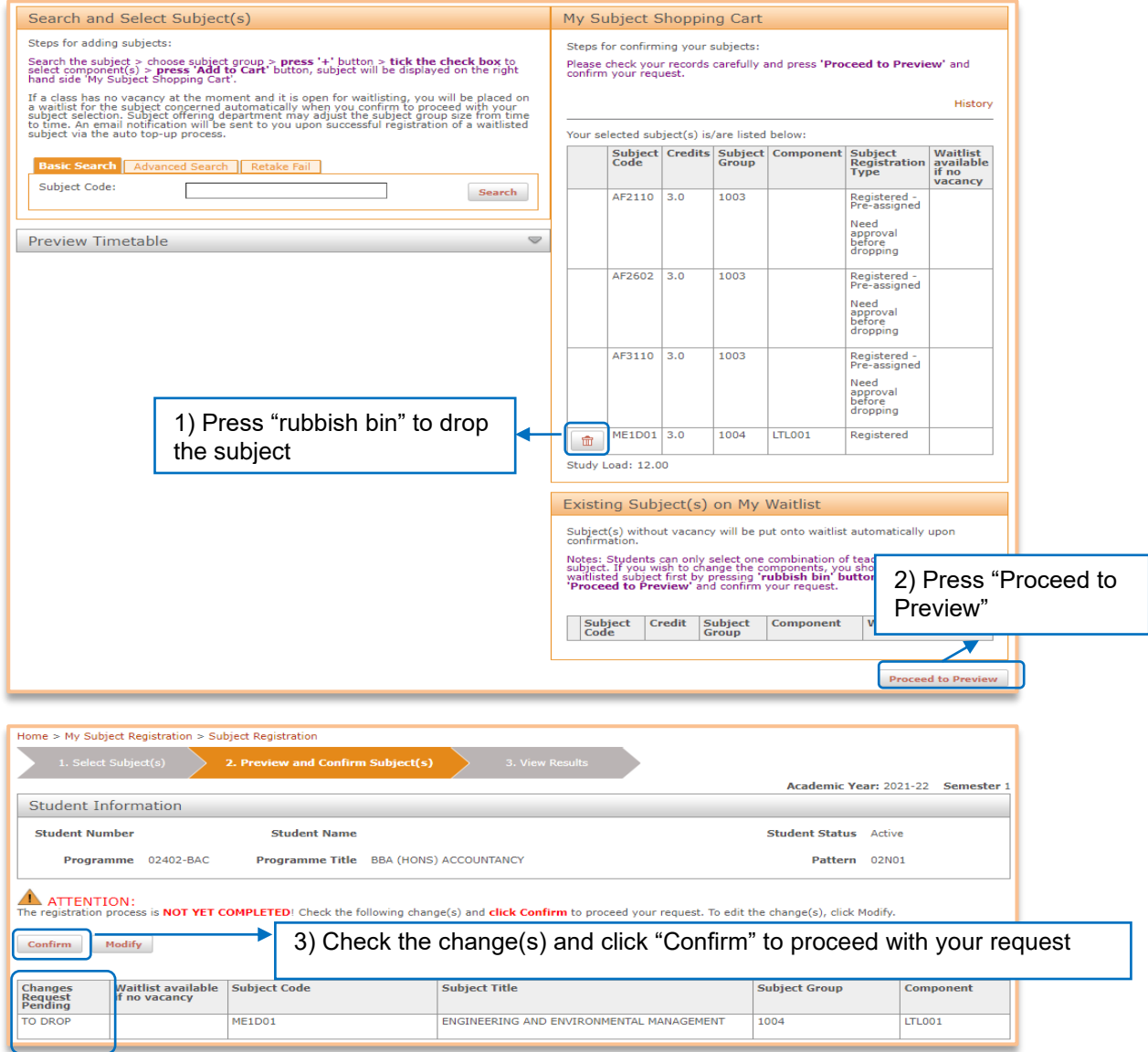

#### View Results on the Confirmation Page

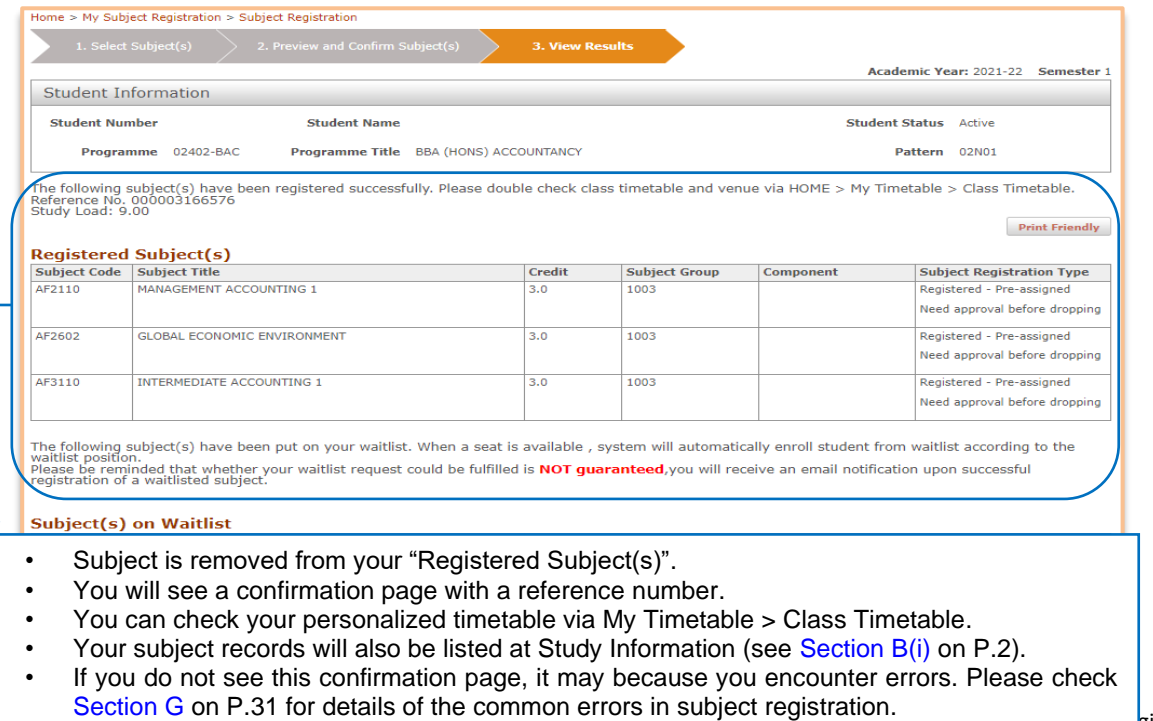

#### <span id="page-18-0"></span>iii) Change Class (Group/Subject Component)

The changing group/teaching component function is only applicable to subject group/component with vacancies.

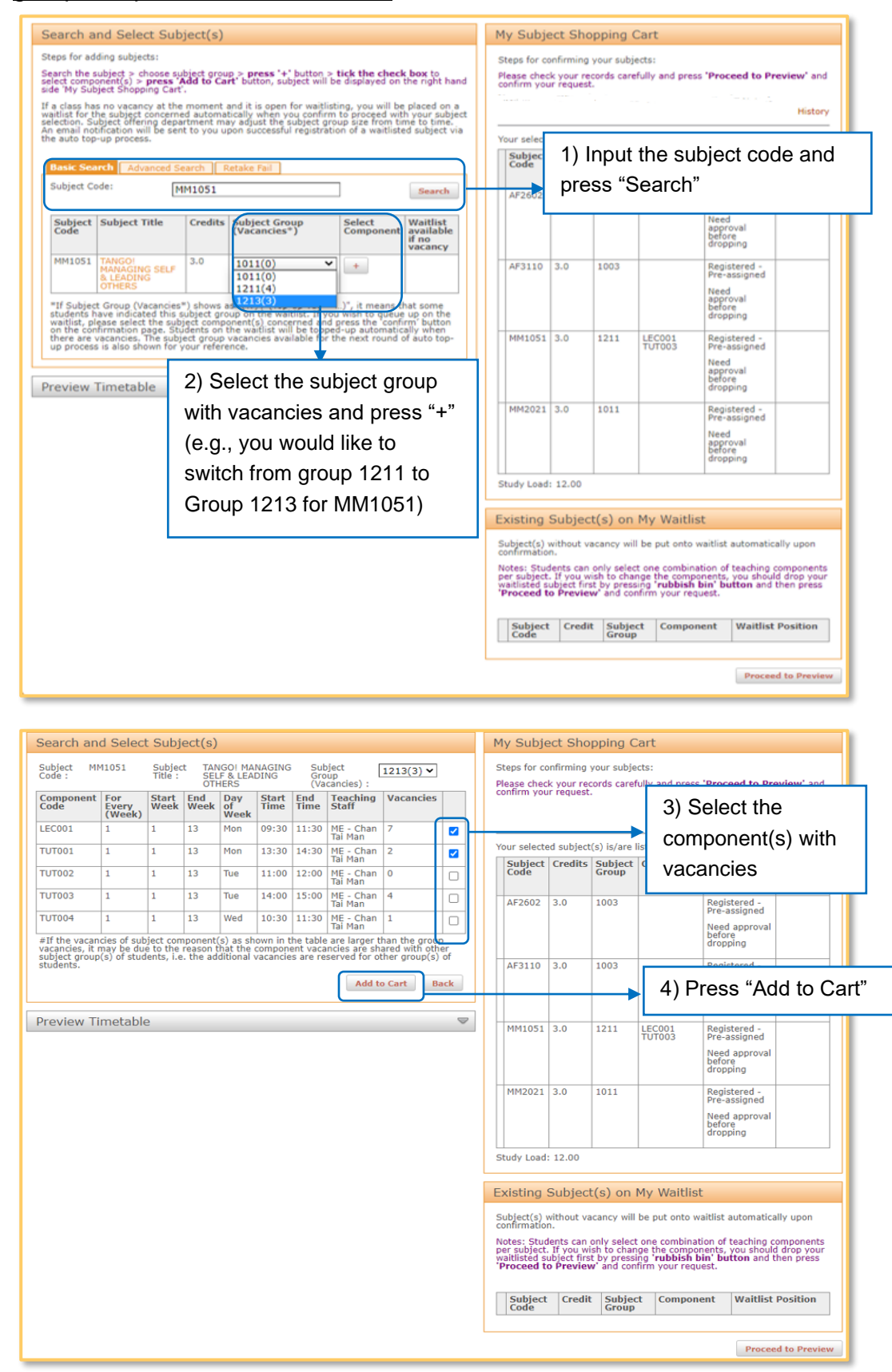

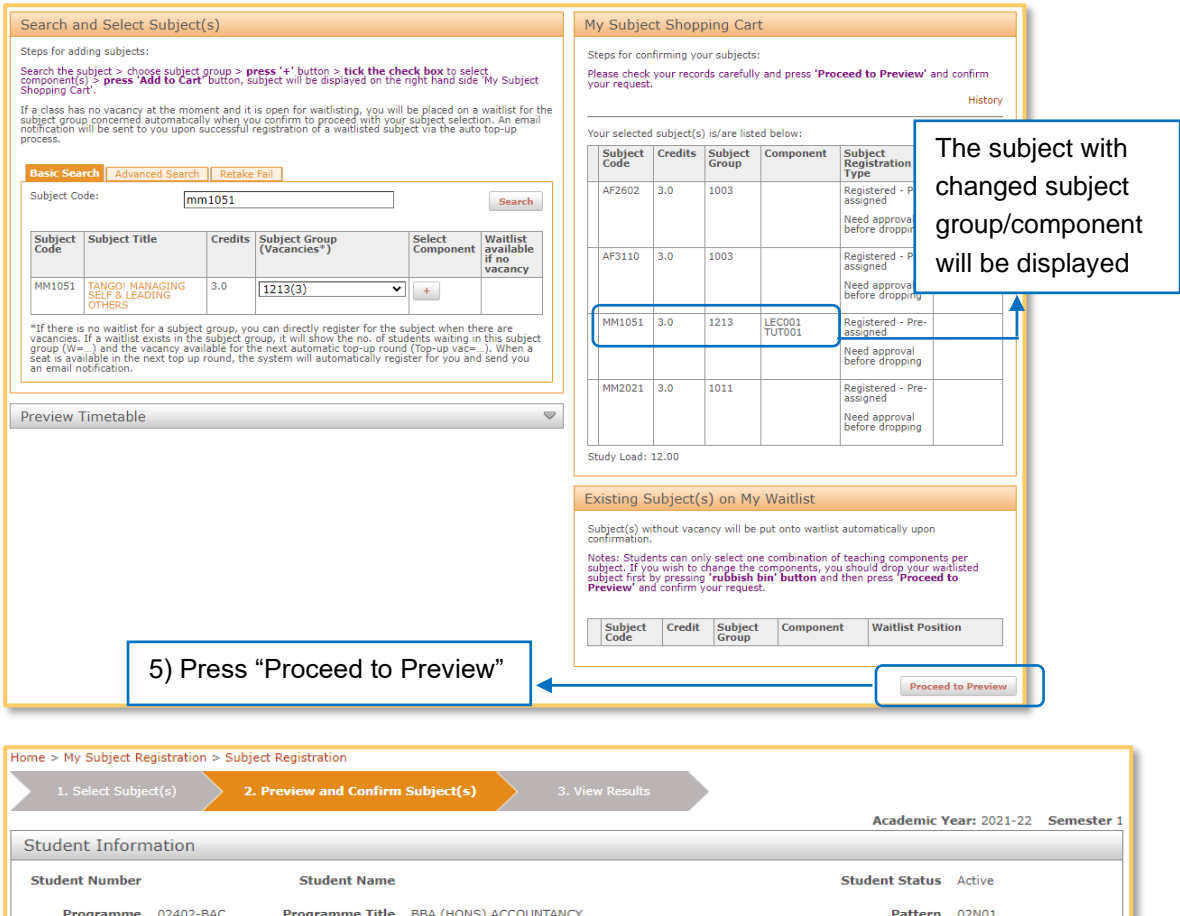

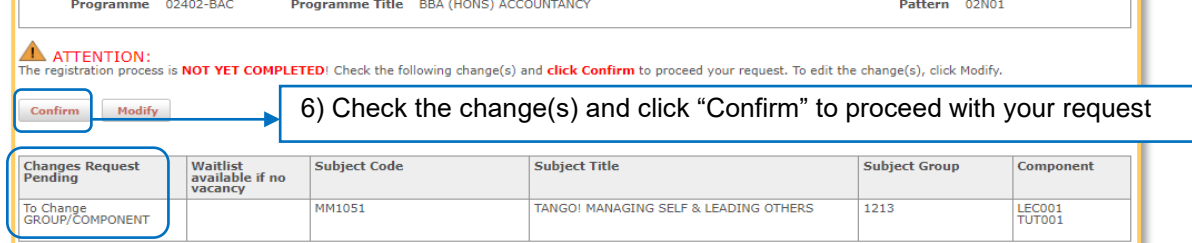

#### View Results on the confirmation page

<span id="page-19-0"></span>•

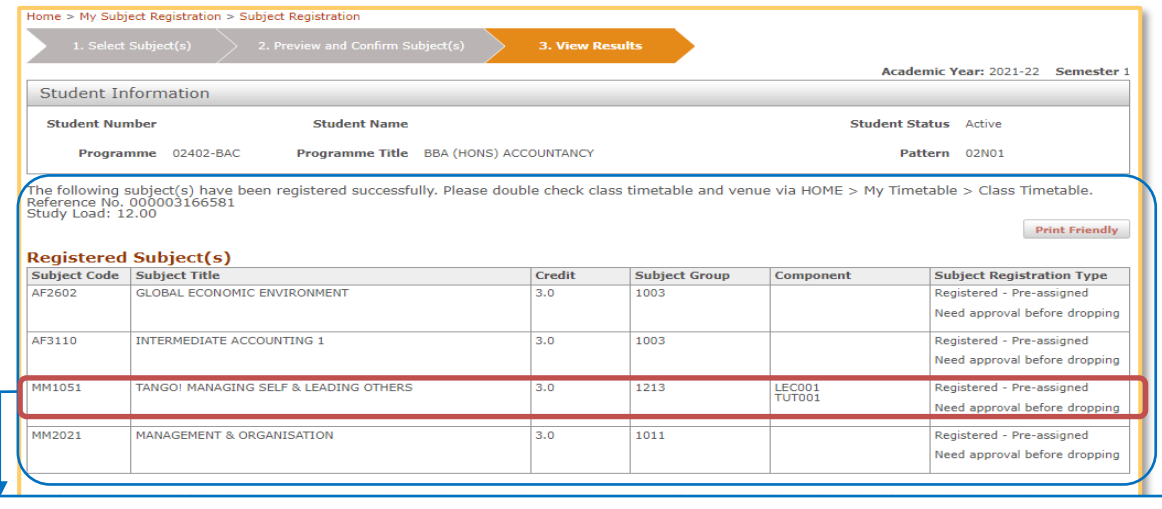

- You will see a confirmation page with the registered subjects & a reference number.
- You can check your personalized timetable via My Timetable > Class Timetable.
- Your subject records will also be listed at Study Information (see Section  $B(i)$  on P.2).<br>• If you do not see this confirmation page it may because you encounter errors. Ple
- If you do not see this confirmation page, it may because you encounter errors. Please check [Section G](#page-33-0) on P.31 for details of the common errors in subject registration.

## iv) Retake Failed Subject

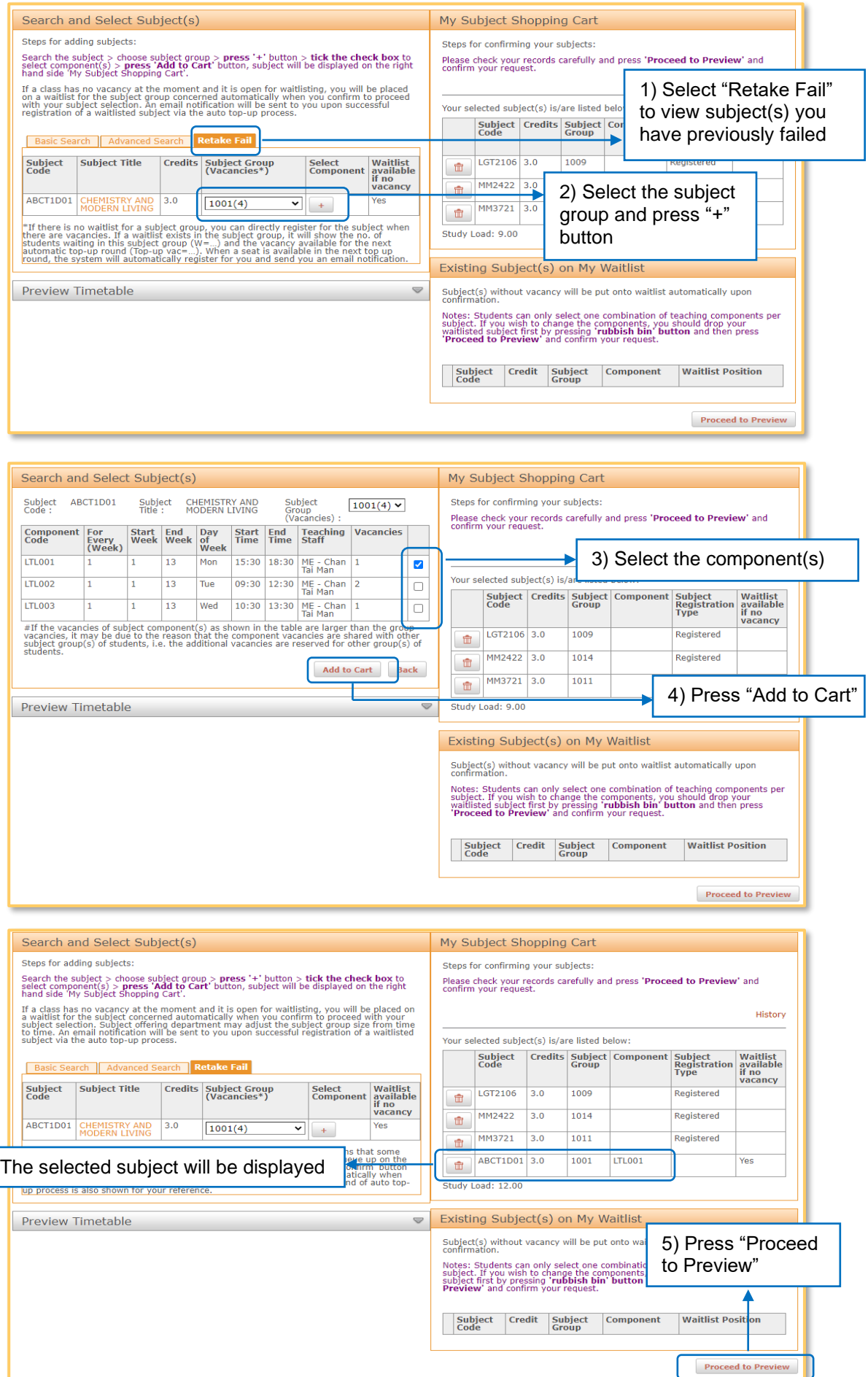

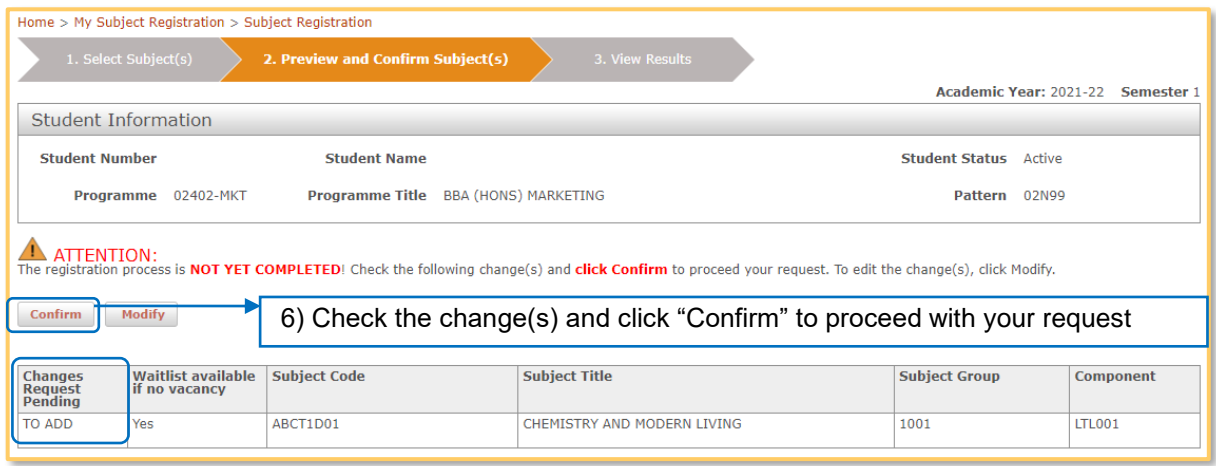

## View Results on the confirmation page

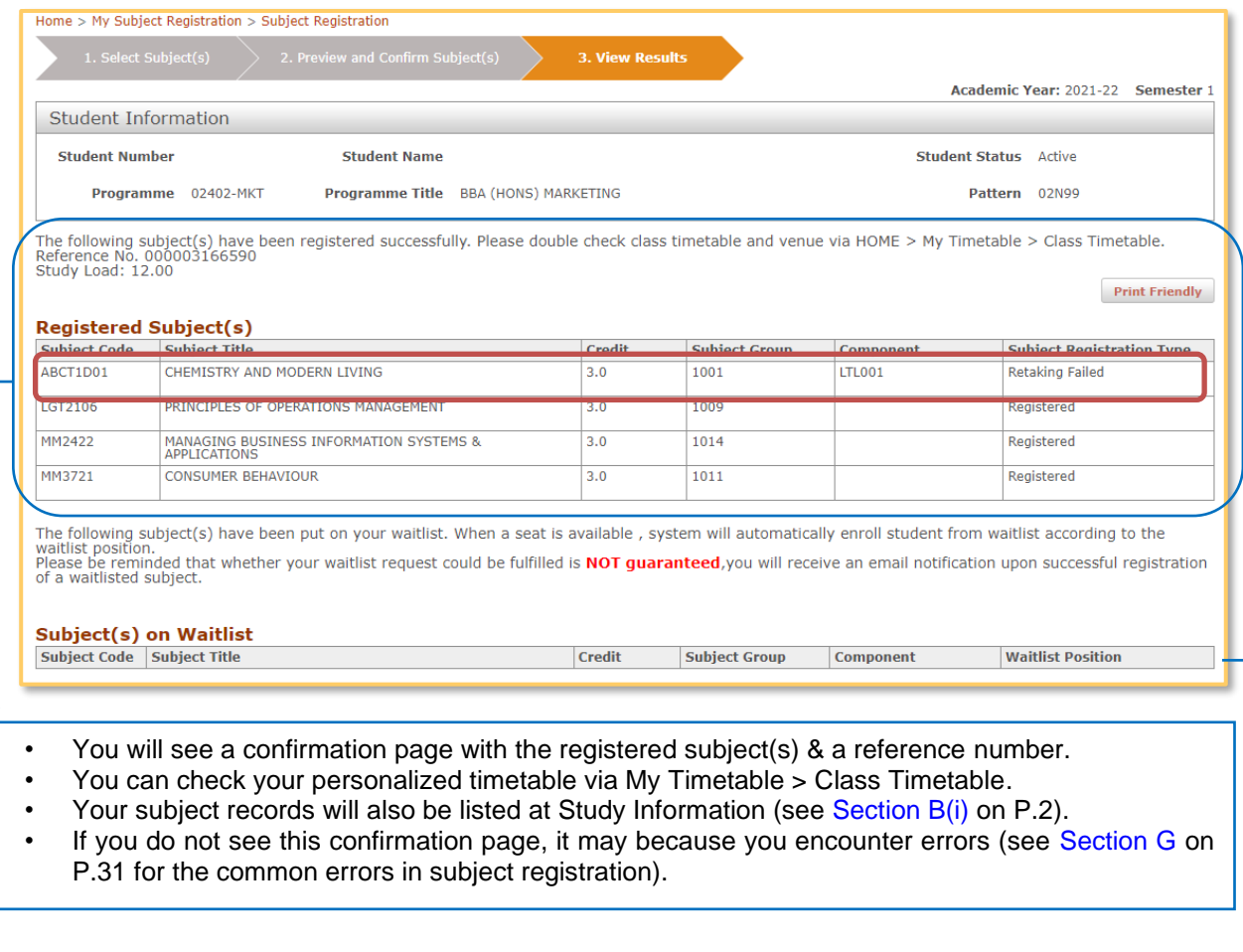

If a subject has no vacancy and it is open for waitlisting, you will be placed on a waitlist automatically when you confirm to proceed with your subject selection (see [Section E](#page-23-0) for Waitlisting on P.21).

## <span id="page-22-0"></span>**D. Adjustment before Semester Commencement**

## **Period and Add/Drop Period**

1. The procedures for adding or dropping subjects during the Adjustment before Semester Commencement Period and the Add/Drop Period are the same as the Subject Registration Period (see [Section C](#page-9-0) on P.7).

#### 2. During the **last two days of the Add/Drop Period**

- You can register subjects outside your curriculum (only applicable to Students of Full-time Undergraduate programmes).
- You can input the subject code in Basic Search and follow the same steps as described in [Section C\(i\)](#page-11-0) on P.9 to register subjects outside your curriculum.

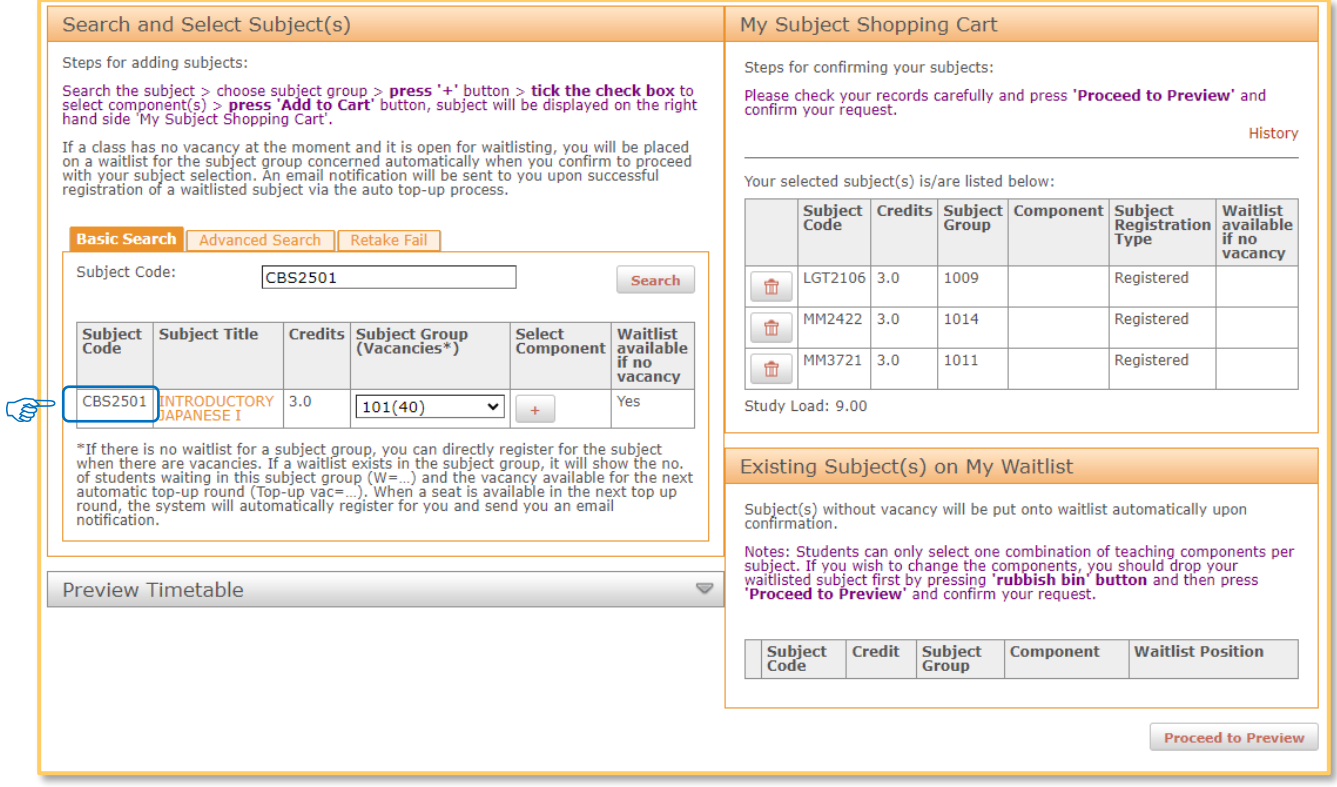

# <span id="page-23-0"></span>**E. Waitlisting**

- 1. If there are no vacancy for subject(s) you would like to take, you can indicate your wish to take the subject(s) via *waitlisting function*. If waitlist option is enabled by the Subject Offering Departments, subject(s) without vacancy will be put onto waitlist(s) automatically when you confirm to proceed with your subject selection(s).
- 2. The waitlisting function will be available throughout the Subject Registration Period, the Adjustment before Semester Commencement Period and the Add/Drop Period.
- 3. The maximum number of waitlist credits is 9 credits, and you are only allowed to select one combination of teaching components per subject.
- 4. Please note that waitlisting is not a guarantee of enrolment into a class. When a vacancy becomes available, the system will automatically register the subject for you if you have passed the validation checks (including study load, prerequisite/co-requisite/exclusion requirements, time clashes etc.). You will receive an email notification upon successful enrolment.
- 5. You are only allowed to select one combination of teaching components per subject. If you wish to change the combination of teaching components of your waitlisted subject, you should first drop your existing waitlist request and submit a new request accordingly (i.e., to line up in a new queue).
- 6. The auto-top up process runs every 30 minutes from the first day of the Subject Registration Period till the end of the Add/Drop Period. The last round of auto-top up process will be executed at 24.00 after the end of the Add/Drop Period. All waitlist queues will be cleared afterwards.
- 7. The waitlist queue size will be limited to 200 places per subject group.
- 8. You may refer to  $\overline{\text{FAQ}}$  > waitlisting function section for more details.

#### i) Add Subject(s) on Waitlist

![](_page_23_Picture_150.jpeg)

Follow the same steps as adding a subject (see [Section C\(i\)](#page-11-0) on P.9):

- 1) Select subject group and component(s)
- 2) Add subject into "My Subject Shopping Cart"
- 3) Press "Proceed to Preview" and "Confirm" your subject selection
- 4) View results on the confirmation page

#### $\triangleright$  Select subject group and component(s) Search and Select Subject(s) My Subject Shopping Cart Stens for adding subjects: Steps for confirming your subjects: Steps for adding subjects:<br>Search the subject > choose subject group > **press '+'** button > **tick the check box** to select<br>component(s) > **press 'Add to Cart'** button, subject will be displayed on the right hand side 'My S Steps for confirming your subjects:<br>Please check your records carefully and press **'Proceed to Preview'** and confirm<br>your request. History Your selected subject(s) is/are listed below: Subject Credits Subject Component Waitlist<br>available if Subject<br>Registration<br>Type Basic Search | Advanced Search | Retake Fail AF2110 3.0 **Type**<br>Registered - Pre-<br>assigned  $1003$ Subject Code: ABCT1D01 Search Need approval<br>before dropping Subject Subject Title Credits Subject Group Select<br>Compo .<br>Waitlist<br>available AF2602  $\overline{3.0}$  $1003$ Registered - Pre-<br>assigned no<br>¤cancy ABCT1D01 CHEMISTRY AND  $\frac{1}{3.0}$  $1000(0)$  $\boxed{\bullet}$  $7e<sub>s</sub>$ Need approval<br>before dropping wife<br>
\*If there is no waitlist for a subject group, you<br>
vacancies. If a waitlist exists in the subject gr<br>
group (W=...) and the vacancy available for th can directly register for the subject when the<br>up, it will show the no. of students waiting are<br>iis subject<br>When a AF3110 3.0  $1003$ Registered - Pre-<br>assigned group (W=...) and the vacancy available<br>seat is available in the next top up round<br>an email notification. Need approval<br>before dropping Study Load: 9.00 Preview Timetable  $\heartsuit$ Existing Subject(s) on My Waitlist Select a subject group and Subject(s) without vacancy will be put onto waitlist automatically upon<br>confirmation. press "+" to select confirmation.<br>
Notes: Students can only select one combination of teaching components per<br>
subject. If you wish to change the components, you should drop your waitlisted<br>
subject first by pressing "rubbish bin" button and component Subject Credit Subject Component Waitlist Position **Proceed to Preview**

![](_page_24_Figure_6.jpeg)

## ➢ Add subject into "My Subject Shopping Cart"

![](_page_25_Picture_32.jpeg)

## ➢ Press "Proceed to Preview" and "Confirm" your subject selection

![](_page_25_Picture_33.jpeg)

![](_page_26_Picture_47.jpeg)

### ➢ View Results on the confirmation page

![](_page_26_Picture_48.jpeg)

|<br>The following subject(s) have been registered successfully. Please double check class timetable and venue via HOME > My Timetable > Class Timetable.<br>Reference No. 000003166652<br>Study Load: 9.00 **Print Friendly** 

![](_page_26_Picture_49.jpeg)

The following subject(s) have been put on your waitlist. When a seat is available , system will automatically enroll student from waitlist according to the waitlist position.<br>Waitlist position.<br>Please be reminded that whet

![](_page_26_Picture_50.jpeg)

Subject with no vacancy will be put on your waitlist with a real-time waitlist position shown here. When a vacancy becomes available, students on the subject waitlist will be registered automatically corresponding to your position on the waitlist. An email notification will be sent to you upon **successful** registration of a waitlisted subject.

#### Points to note:

1. You can visit your subject registration page again and check your waitlist position in the "Existing Subject(s) in My Waitlist" block during the Subject Registration Period, the Adjustment before Semester Commencement Period and the Add/Drop Period.

![](_page_27_Picture_37.jpeg)

2. You can also check your waitlist records via My Subject Registration > Subject Registration History > Subject(s) on Waitlist.

![](_page_27_Picture_38.jpeg)

#### 3. **Subject Group (Vacancies\*):**

If there is no waitlist for a subject group, you can directly register for the subject when there are vacancies. If a waitlist exists in the subject group, it will show the no. of students waiting in this subject group (W=…) and the vacancy available for the next automatic top-up round (Top-up vac=…). When a seat is available in the next top up round, the system will automatically register for you and send you an email notification.

![](_page_28_Picture_49.jpeg)

#### 4. **Subject Component (Vacancies#):**

If waitlist exists in the subject component, it will show the no. of students currently waiting in this subject component, e.g., '0(W=…)'. Please add the subject in your waitlist if you wish to queue up.

![](_page_28_Picture_50.jpeg)

#### ii) Drop Waitlisted subject

#### You can drop your waitlisted subject following the steps below.

![](_page_29_Picture_50.jpeg)

#### View Results on the confirmation page

Subject will be removed from your waitlist.

![](_page_29_Picture_51.jpeg)

## <span id="page-30-0"></span>**F. Indicate Service-Learning Subject Which Requiring**

## **Pre-selection**

- 1. Some Service-Learning (SL) subjects are not open for direct subject registration during the Subject Registration Period, the Adjustment before Semester Commencement Period and the Add/Drop period. If you are interested in these SL subjects, you can indicate your preference via "Service-Learning Indication".
- 2. Since you may be required to submit a short essay in English with no more than 200 words (maximum characters of 4,000 and <Enter> is counted as a character), you should have the essay ready before assessing eStudent. The system will be automatically logged out if it has been idle for 15 minutes.
- 3. After the close of the indication period, the Subject Offering Departments will start the selection process and register the subjects concerned for those shortlisted students. During this period, you will be able to view your selected subjects, but you will not be able to add, edit, or delete any of them.
- 4. Selection for enrolment into these SL subjects is not on a first-come-first-served basis.

(For SL subjects without selection process, you can register them directly during the Subject Registration Period, the Adjustment before Semester Commencement Period and the Add/Drop Period)

![](_page_30_Picture_7.jpeg)

*Path: eStudent > My Subject Registration > Service-Learning Indication*

![](_page_31_Picture_70.jpeg)

![](_page_31_Picture_71.jpeg)

## A confirmation page will be shown as below.

![](_page_31_Picture_72.jpeg)

After the end of the selection period, you can still view the subjects you have chosen, but you will not be able to add/edit/delete your selected subject.

#### For converting passage into English ASCII characters

In order to ensure your passage (including punctuations) is in the English ASCII characters, please convert your passage into ASCII characters using Microsoft Word:

1. Click "Save as" > Select "Save as type" as "Plain Text" > Click "Save" button.

![](_page_32_Picture_61.jpeg)

- 2. A box will be prompted as below. Select the following options:
	- a. Select "Text encoding" as "Other encoding: US-ASCII"
	- b. Select "Allow character substitution"

Then click "OK" button. Microsoft Word will convert the passage into English ASCII characters.

![](_page_32_Picture_62.jpeg)

3. Open the newly saved text file and copy and paste the passage to the system.

# <span id="page-33-0"></span>**G. Common Errors in Subject Registration**

- 1. During the subject registration exercise, you may encounter error(s).
- 2. Check the error message(s), if any, and adjust your subject registration records before confirming your subject selection(s) again.
- 3. Error message(s) will be shown at the top of the subject registration page.

![](_page_33_Picture_112.jpeg)

#### Common Error 1:

- $\blacktriangleright$  Not yet reach your earliest commencing time assigned.
	- You can only enter the subject registration page at the earliest commencing time assigned to you.

< ERROR > Not yet reached your earliest commencing time for subject registration. The earliest time for you to select subjects is Thu Jul 12 09:45:00 HKT 2012

#### Common Error 2:

- Cannot login the Subject Registration function, the webpage keeps showing "The function is not available..." even after your earliest commencing time.
	- Close your existing browser. Open the browser (i.e., Chrome) with eStudent website [\(www.polyu.edu.hk/student\)](http://www.polyu.edu.hk/student), login with your NetID and NetPassword.
	- DO NOT bookmark any individual webpage under eStudent. Please login eStudent properly via [www.polyu.edu.hk/student](http://www.polyu.edu.hk/student) or direct URL [https://www38.polyu.edu.hk/eStudent.](https://www38.polyu.edu.hk/eStudent)

![](_page_34_Picture_93.jpeg)

#### Common Error 3:

 $\blacktriangleright$  Failed to fulfill the subject requirement for registration.

• You are not allowed to register a subject if you have not fulfilled its pre-requisite/ co-requisite/exclusion requirements. Check the subject requirements listed in Subject Details or Subject Synopsis.

Subject HTM4206 - < ERROR > You have not fulfilled the pre-requisite requirement of the subject. Subject HTM4206 - < ERROR > You have not fulfilled the co-requisite requirement of the subject.

Subject HTM4206 - < ERROR > You have not fulfilled the exclusion requirement of the subject.

#### Common Error 4:

 $\blacktriangleright$  No vacancy for the subject group/component

- You are not allowed to register a subject if the class is full. Please select other subject group/component with vacancies, if any.
- You can indicate your wish to take the subject via waitlisting if the waitlist option is enabled by the Subject Offering Departments. (see [Section E](#page-23-0) for Waitlisting on P.21)

Subject ELC4701 Group 101 - < ERROR > No vacancy for this subject group.

Subject HTM2120 Component SEM006 - < ERROR > No vacancy for this component group.

Subject HTM4118 Group 201 - < ERROR > No vacancy for this subject group. Subject HTM4118 Component SEM001 - < ERROR > No vacancy for this component group.

#### Common Error 5:

- Class timetable clashes between 2 subjects
	- You are not allowed to register subject(s) with time clashes to each other or to any of the registered subject(s). Please select other subject group/component for registration.

<ERROR > Time-clash for Subject 1 (HTM4106 Component LEC001) and Subject 2 (HTM2120 Component LEC001)

#### Common Error 6:

- **★ Maximum credits to be taken in a semester (For Taught Postgraduate & Research** Postgraduate Programmes)
	- In the first round of subject registration in a semester, your Programme Offering Department may set a credit limit for you. Please refer to the "maximum number of extra credits" at the "My Subject Shopping Cart" when you perform subject registration.
	- During the Adjustment before Semester Commencement Period and the Add/Drop Period, such limit will be removed and your maximum credits to be taken in a semester is 21 credits.

< ERROR > You are not allowed to take credits more than the maximum number of extra credits assigned by your department. You can refer to the value as stated in the 'Selected Subject(s)' block below.

#### Common Error 7:

 $\blacktriangleright$  Study load in a semester

• You are not allowed to register more than 21 credits in a semester. If you need to register more than 21 credits, please seek approval from your Programme Offering Department.

< ERROR > You are not allowed to take more than 21 credits in this semester.

#### Common Error 8:

 $\blacktriangleright$  Exceed retake limit of a subject

• You are not allowed to add a subject if you have reached the number of retake limit of the subject. You may contact your Programme Offering Department for assistance if needed.

Subject APSS1A08 - < ERROR > You are not allowed to add this subject as you have reached the number of retake limit of this subject. Please contact your Programme Host Department for assistance if needed

Common Error 9:

Cannot register subject properly

• DO NOT press **"BACK"** button on browser.

![](_page_36_Picture_54.jpeg)

• DO NOT open multiple tab pages at eStudent as it will cause error when you confirm subject selections.

![](_page_36_Picture_55.jpeg)

#### Common Error 10:

- $\blacktriangleright$  Not allowed to take level 5 or above subjects that are outside curriculum (For Undergraduate Degree Programmes)
	- Students of Undergraduate Degree Programmes are not allowed to take level 5 or above subjects that are outside your curriculum. You may contact your Programme Offering Department for assistance if needed.

Subject AF5102 - < ERROR > You are not allowed to register for subjects outside the curriculum at level 5 or above.

#### Common Error 11:

- **►** Service-Learning Subject registration (For Undergraduate Degree Programmes)
	- Students who have completed or registered for a Service-Learning Subject in previous semesters are not allowed to register for another Service-Learning Subjects via eStudent until the last two days of add/drop period.

You have completed or registered for an SL subject in previous semesters. Therefore, you are not allowed to register for another SL subject until the last two days of the Add/Drop Period. It is important to note that certain subjects may be unavailable for registration during this time due to the study arrangement.

#### Common Error 12:

◆ Non-local CAR/SL subject registration (For Undergraduate Degree Programmes)

Students who have completed or registered for a non-local CAR/SL subject in previous semesters are not allowed to register for another non-local CAR/SL subject via eStudent until the last two days of add/drop period.

You have completed or registered for a non-local CAR/SL subject(s) in previous semesters. Therefore, you are not allowed to register for another non-local CAR/SL subject until the last two days of the Add/Drop Period. It is important to note that certain subjects may be unavailable for registration during this time due to the study arrangement.

# <span id="page-38-0"></span>**H. Enquiry on Subject Registration**

For more details of the subject registration arrangements, please refer to the [AR website](https://www.polyu.edu.hk/ar/) [(Students in Taught Programmes > Registration Information > [Subject Registration\)](https://www.polyu.edu.hk/ar/students-in-taught-programmes/registration-information/subject-registration/) / (Research Students > [Subject Registration & Examination\)](https://www.polyu.edu.hk/ar/research-students/for-research-students-admitted-from-the-2018-19-cohort-onwards/subject-registration-and-examination/)].

For enquiries on subject registration arrangements, please seek help from our online Help [Centre,](https://t.edm.polyu.edu.hk/activities_web/track/click?msgid=447e403a-fa8f-4d2b-b9e0-52ec9cdd7920&linkid=62c4e53d598aab0001120fda) reach us by phone at (852) 2333 0600 during office hours or via email at [ar.subreg@polyu.edu.hk.](https://t.edm.polyu.edu.hk/activities_web/track/click?msgid=447e403a-fa8f-4d2b-b9e0-52ec9cdd7920&linkid=6142abd0598aab0001e5867f) Throughout the Subject Registration Period, Adjustment before Semester Commencement Period and Add/Drop Period (after semester commencement), you may also reach us through special hotlines at (852) 2766 5599 / (852) 2766 5191 / (852) 2766 5172 during office hours.

Students are advised to refer to the **[Student Handbook](https://www.polyu.edu.hk/ar/students-in-taught-programmes/student-handbook/)** (For Students in Taught Programmes) / [Research Postgraduate Student Handbook](https://www.polyu.edu.hk/gs/rpghandbook/) (For Research Students) for regulations related to the subject registration.